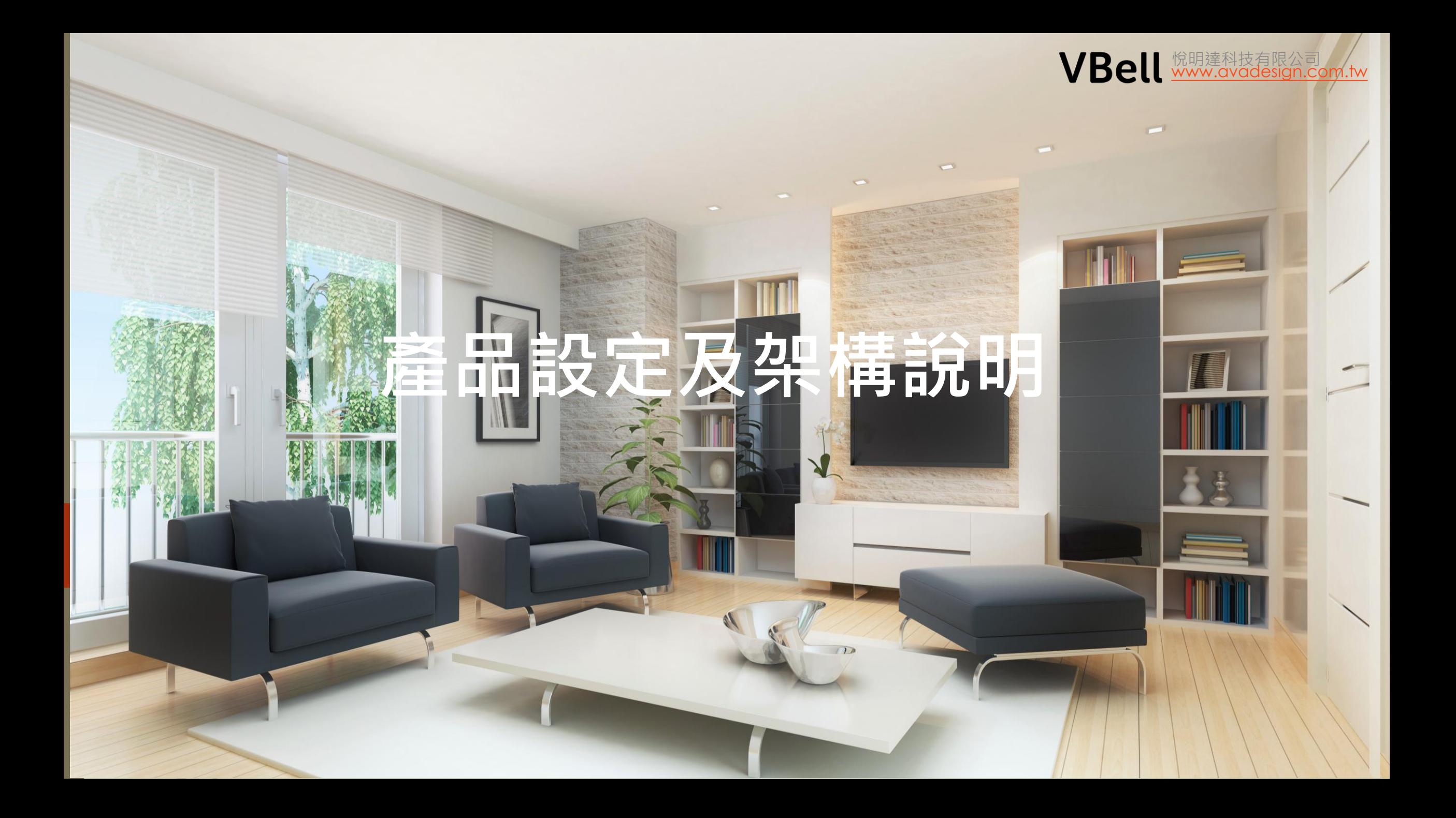

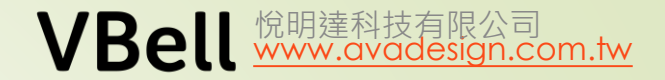

# 主題

2

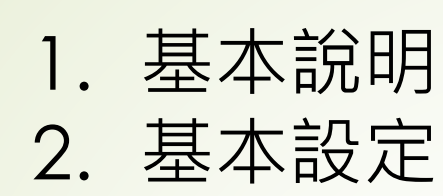

- DP-104 (DP-902/203)
	- 基本設定
	- 保全設定
	- 遠端開門
	- 按鍵觸發Relay 設定

### • CP-7

- 基本設定
- 監看攝影機
- 來電報知(共用緊急壓扣)
- 利用CP-7 開門鍵在不通話時開門
- CP-10
	- 基本設定
	- 固定IP設定
	- 連接AVA-88
- AVA-610

2019.6

基本說明 – 工具

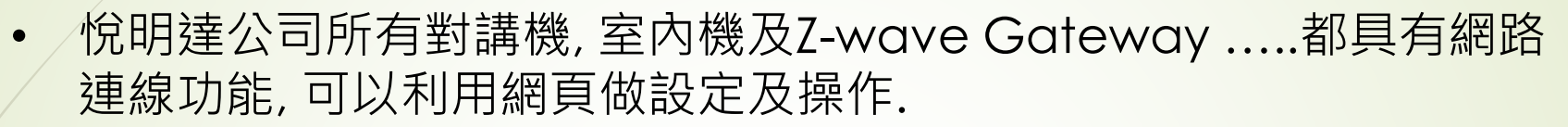

VBell **WWW.avadesign.com.tw** 

• 實用工具

3

- 1. avaCamFinder 尋找門口機, DP-104, 203, 902
- 2. avaControlFinder 尋找AVA-88

• 當然, 也可以在瀏覽器上直接輸入預設的IP 來登入系統.

### 基本說明 – 預設IP

#### 預設IP

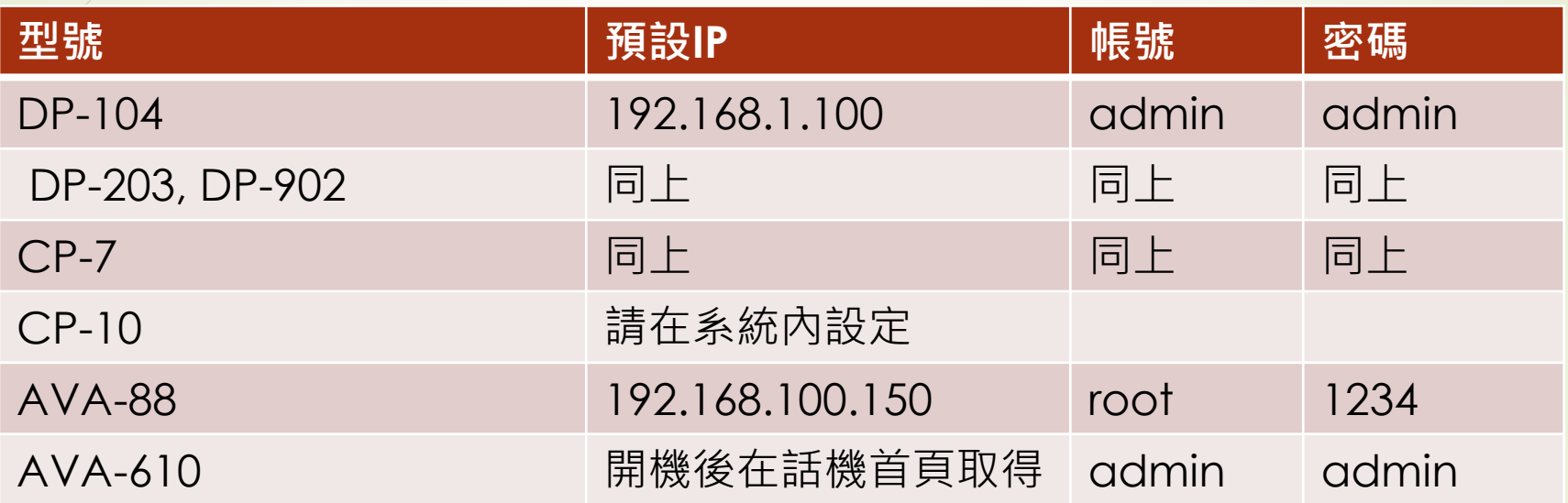

[www.avadesign.com.tw](http://www.avadesign.com.tw/)

悅明達科技有限公司

看出問題了嗎?

解決方式:

1. 一次設定一個裝置.

2. 使用HUB 來設定, 並搭配avacamfinder 尋找.

### 基本說明 – CP7 IP

#### **室內機IP**

#### $CP-7$

5

在主畫面下按下時間, 這時會顯示QR Code 用掃瞄 QR Code 的工具即可取得IP **注意**: 2018/11 前出廠的CP-7務必再 按一次, 取消QR Code 後再進行後 續的操作.

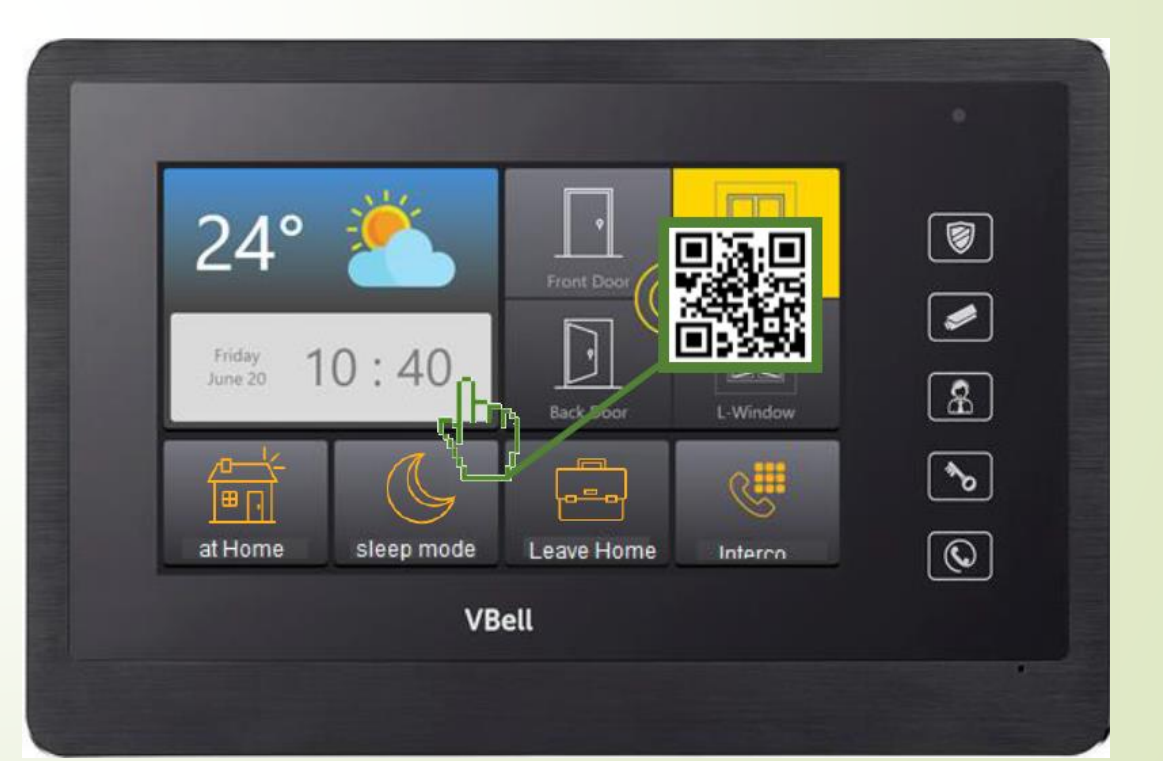

[www.avadesign.com.tw](http://www.avadesign.com.tw/)

悅明達科技有限公司

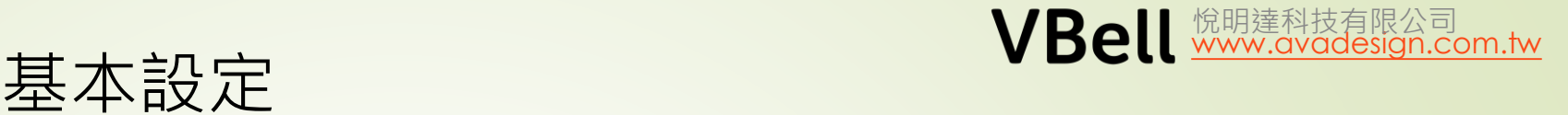

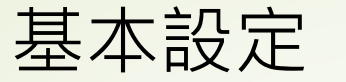

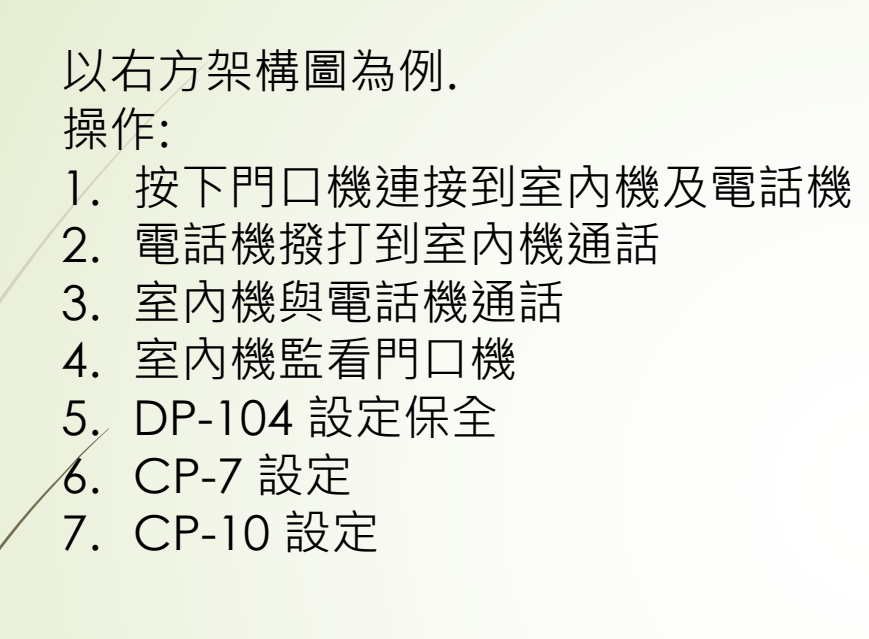

6

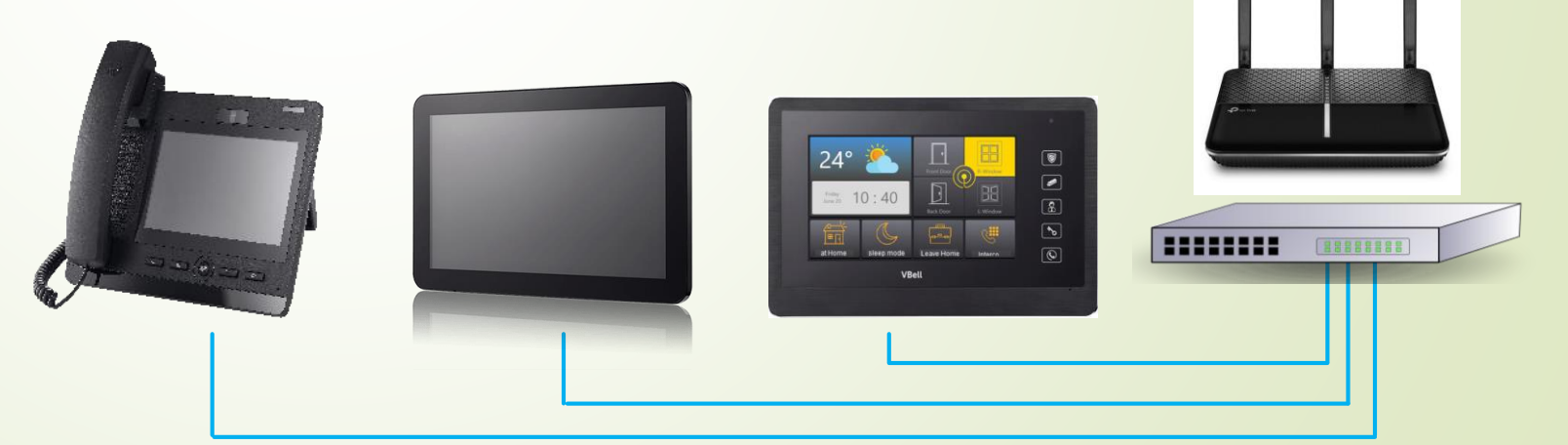

VBell

 $\ddot{\cdot}$ 

 $($   $($  $\Box$ 

#### **門口機連接室內機CP-7**

#### 注意事項

- 1. 由於CP-7 的解析度較差, 請修改門口機的影像解 析度為640\*480
- 2. CP-7 利用監看功能時, 由於CP-7 最多監看4支監 視器, 且是用輪播的方式, 如果只設定1支, 會看到 3個空白畫面.
- 3. 若要利用CP-7把門口機當管理員話機對講時, 由 於規格及應用不同, 有時會連接不上, 需多按幾次.

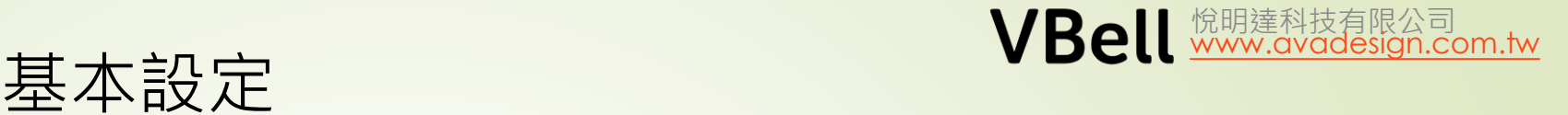

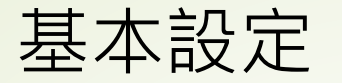

#### **最簡單的點對點連接方式**

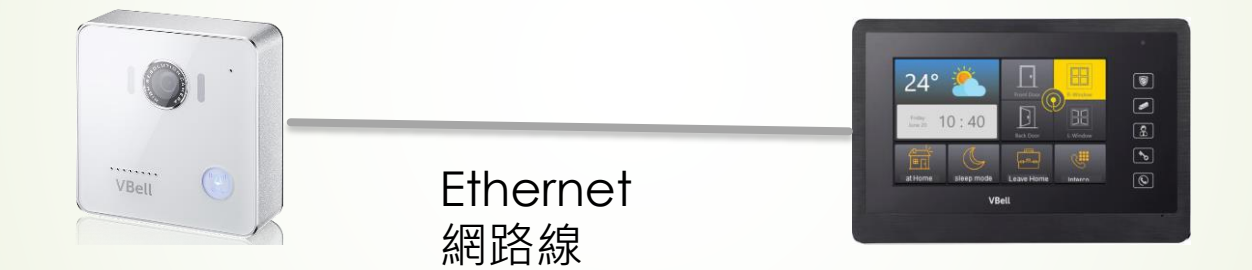

192.168.1.100 192.168.1.101

8

"**SIP撥號**" 撥號按鈕 192.168.1.101

"**對講設定**" "**攝影機**" 監視器1-4 rtsp://admin:admin@192.168.1.100/cam1/h264

VBell

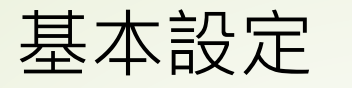

#### **DP-104 設定**

- 1. 執行avacomfiner –> 選擇要設定的門口機 -> 輸入帳密
- 2. 當使用VBell 的APP時, 需勾選雲端服務
- 3. 當註冊到交換機時, 需啟用註冊模式.
- 4. 點對點時也需啟用註冊模式.

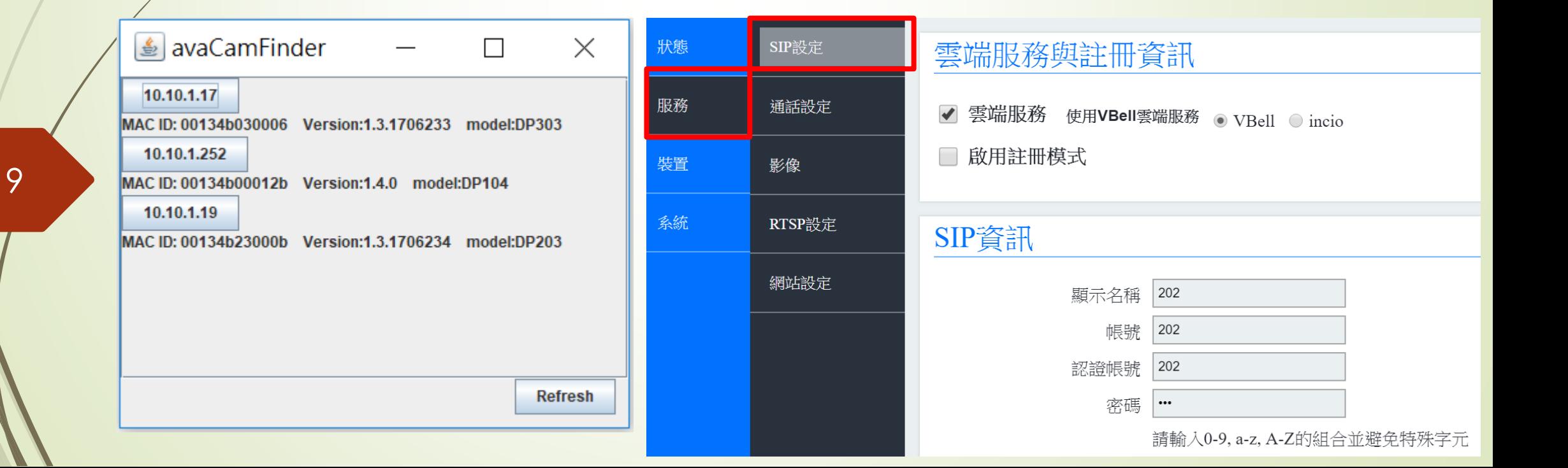

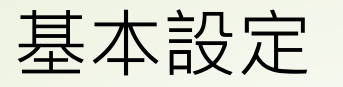

#### **DP-104 設定**

1. 選擇"系統""網路設定", 勾選"Static", 也就是選擇固定IP.

狀態

服務

裝置

系統

2. 填入要設定的IP

3. 儲存後**必需**重啟.

註: 可以先儲存, 等到所有設定都完成後再重啟.

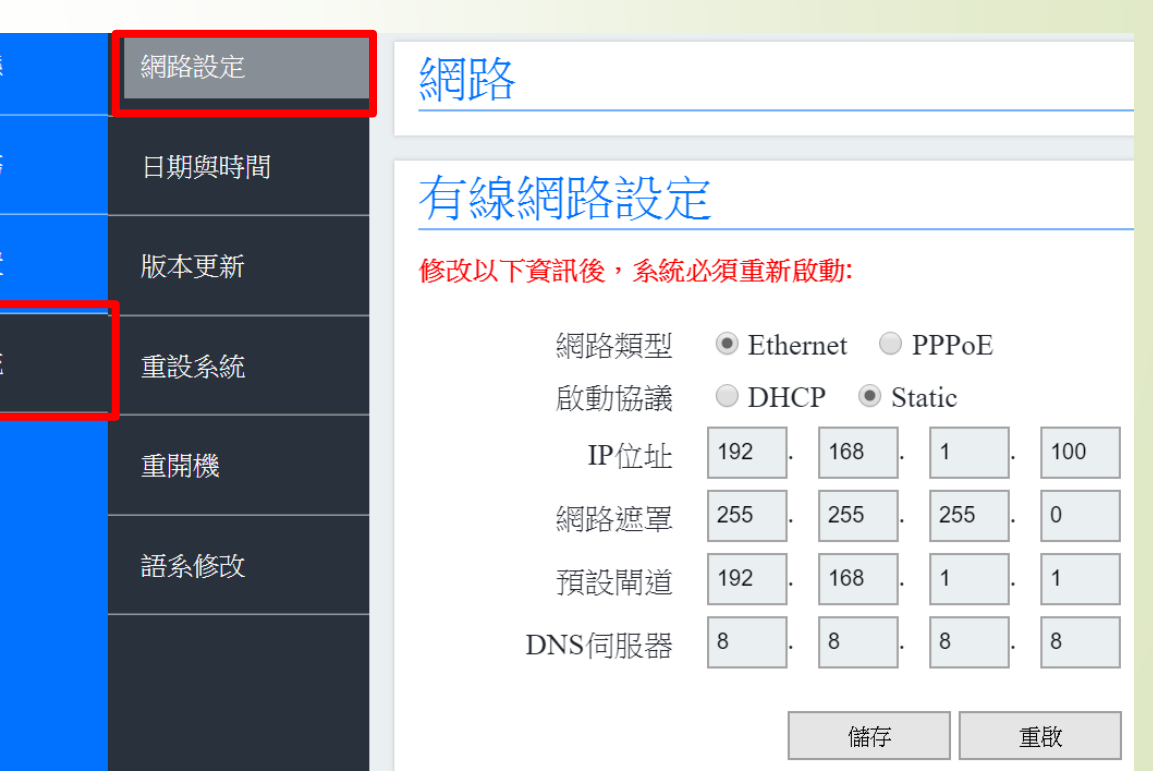

### 悅明達科技有限公司

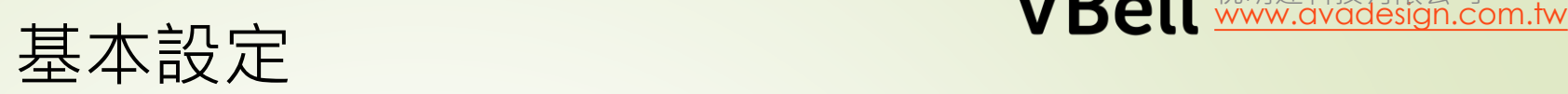

#### **DP-104 設定**

- 1. 使用點對點時, 可跳過SIP 資訊, 填不填都無所謂.
- 2. SIP撥號請填要連接裝置的IP, 例如192.168.100.2
- 3. 門口對講機系列最多可連接4個裝置. 例如室內機, SIP 話機…..
- 4. 儲存

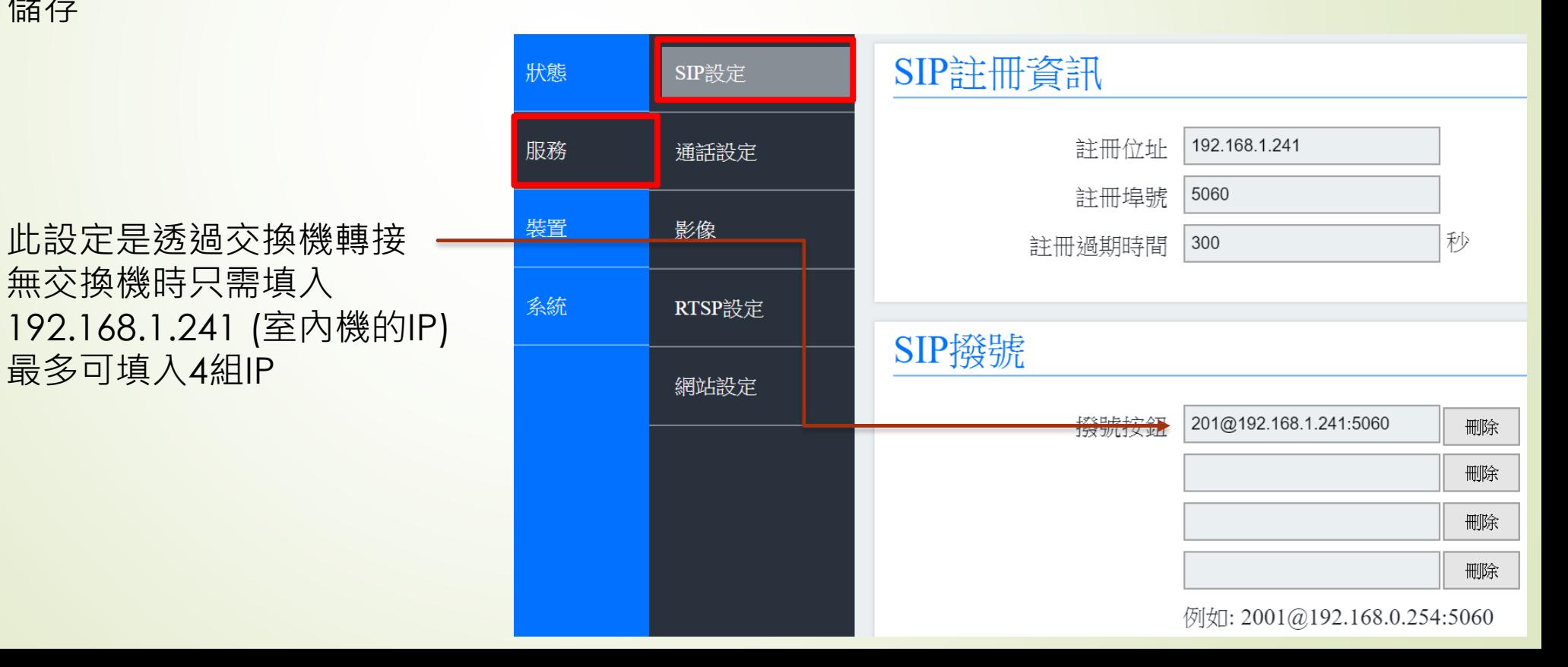

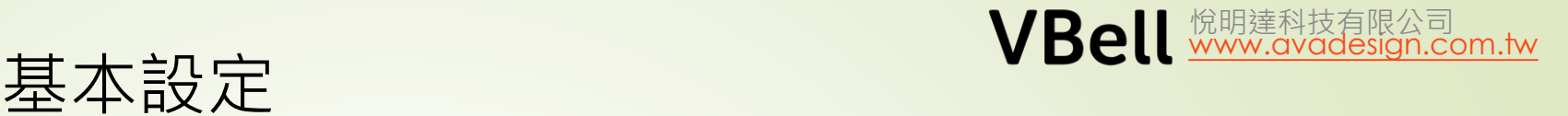

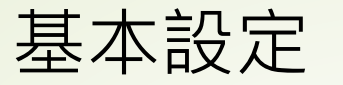

#### **DP-104 設定**

- 1. 當連接的室內機是CP-7時, 請更改影像解析度為640\*480
- 2. 若顯示還有問題, 請改影像品質到"普通"

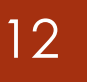

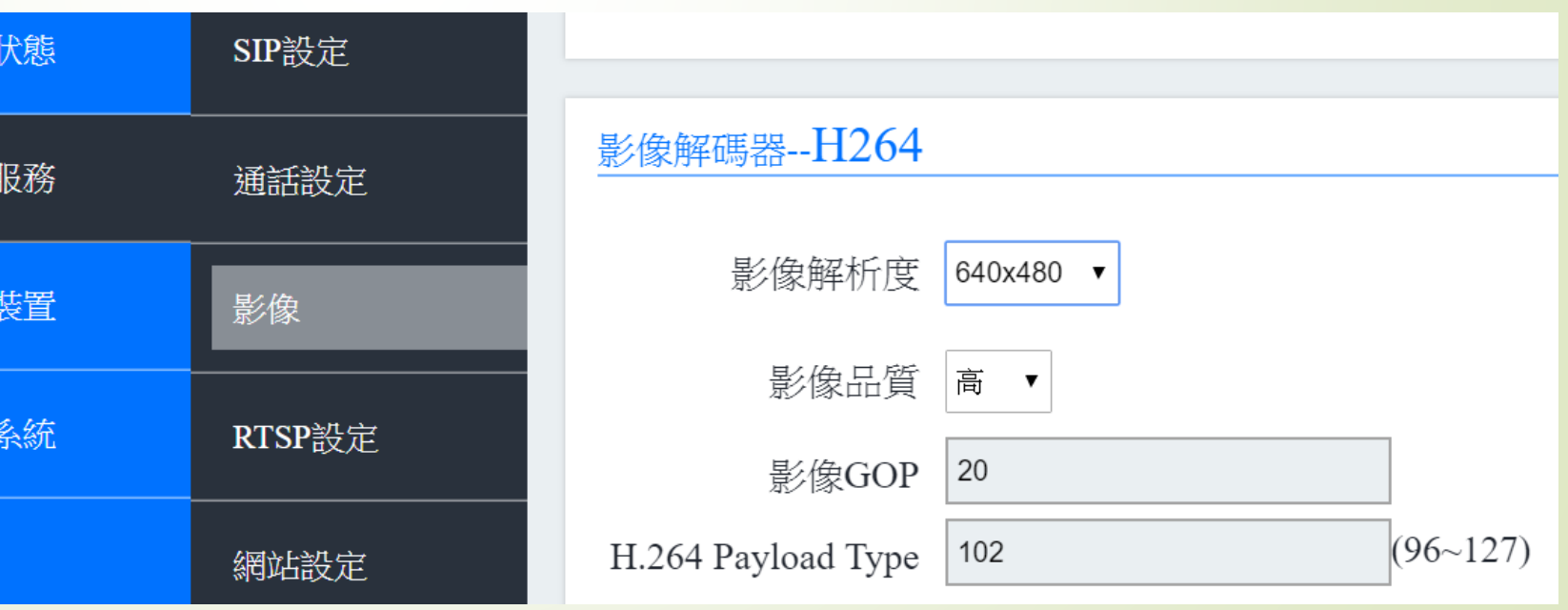

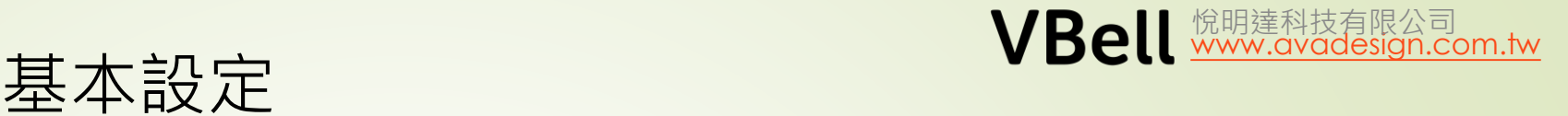

這是CP7的IP及帳密

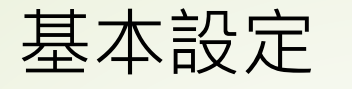

#### **DP-104 對CP-7設定保全**

- 1. 請選擇"裝置" "事件設定"
- 2. http:// admin:admin@10.10.1.201/cgi-bin/setConfig.php
- 3. opp=write&Security=toggle\_mode
- 4. 儲存

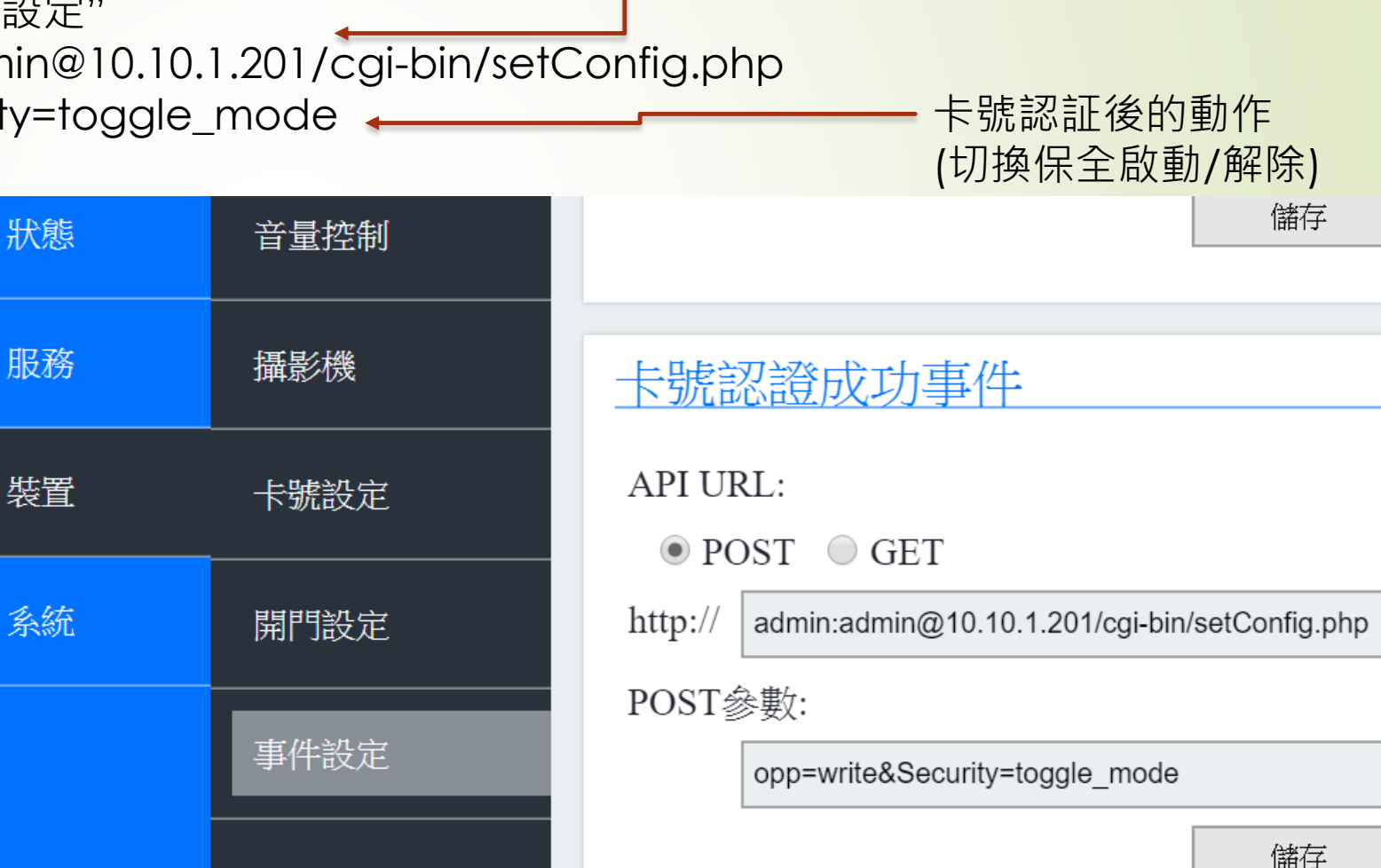

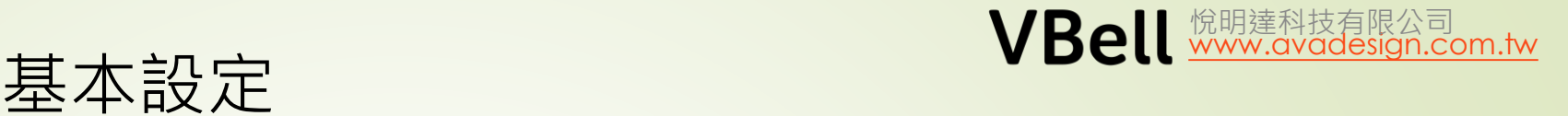

#### **DP-104 設定保全, CP-7 對應的設定**

 $\lambda$ . 請選擇"保全設定", "開門設定"

2. 在保全啟動事件及保全解除事件中, 以DP-104 的IP取代.

3. 儲存

14

在接收刷卡認証後會發"保全啟動""保全解除"語音到門口機.

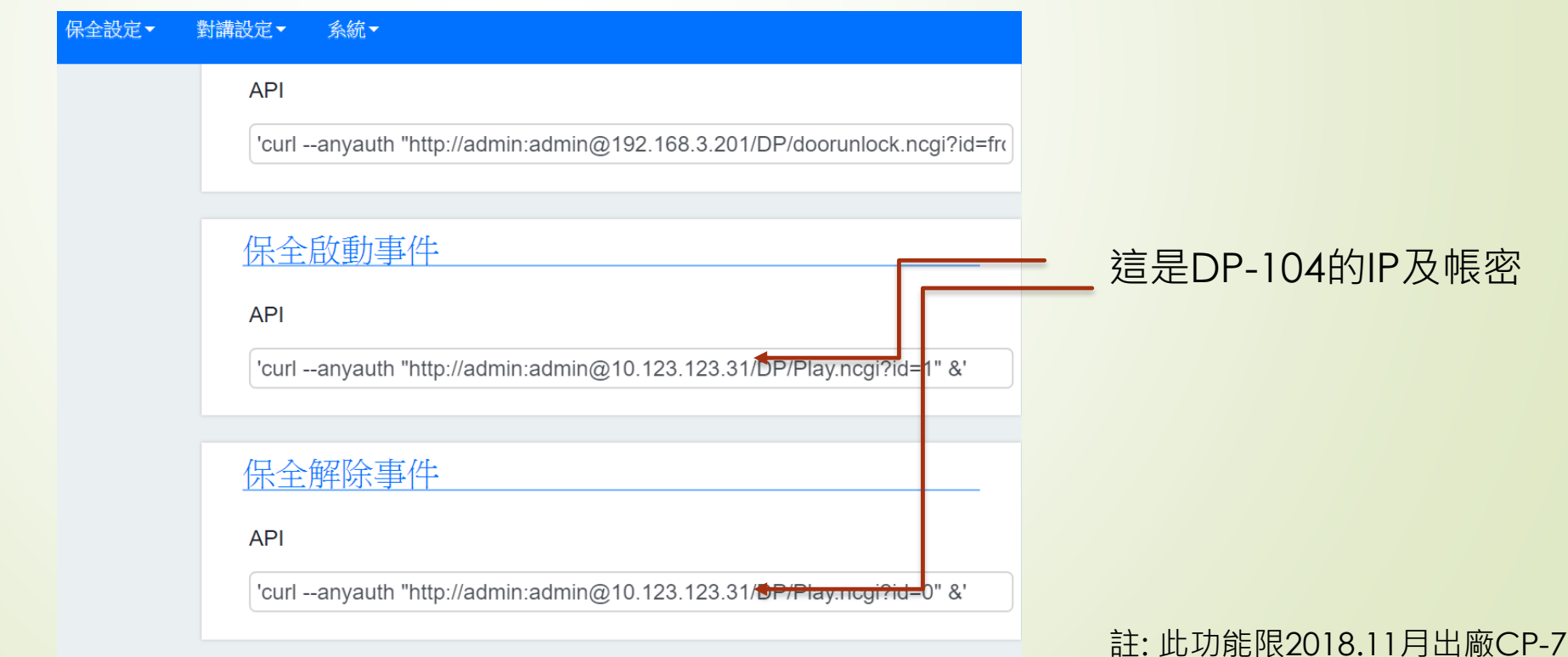

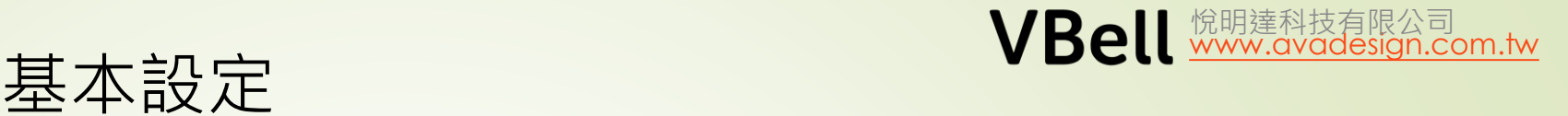

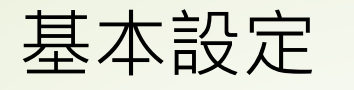

#### **DP-104 對AVA-88設定保全**

- $1$ . 請選擇"裝置" "事件設定"
- 2. http:// admin:123321@10.10.1.251:5000/SecurityGuardManageService.cgi
- 3. action=toggle\_mode <
- 4. 儲存

卡號認証後的動作 (切換保全啟動/解除)

這是AVA-88的IP及帳密

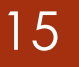

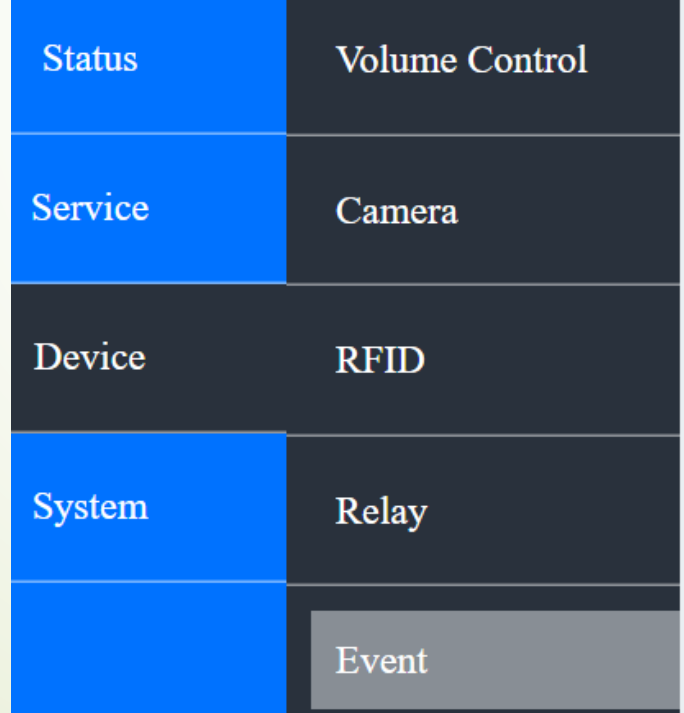

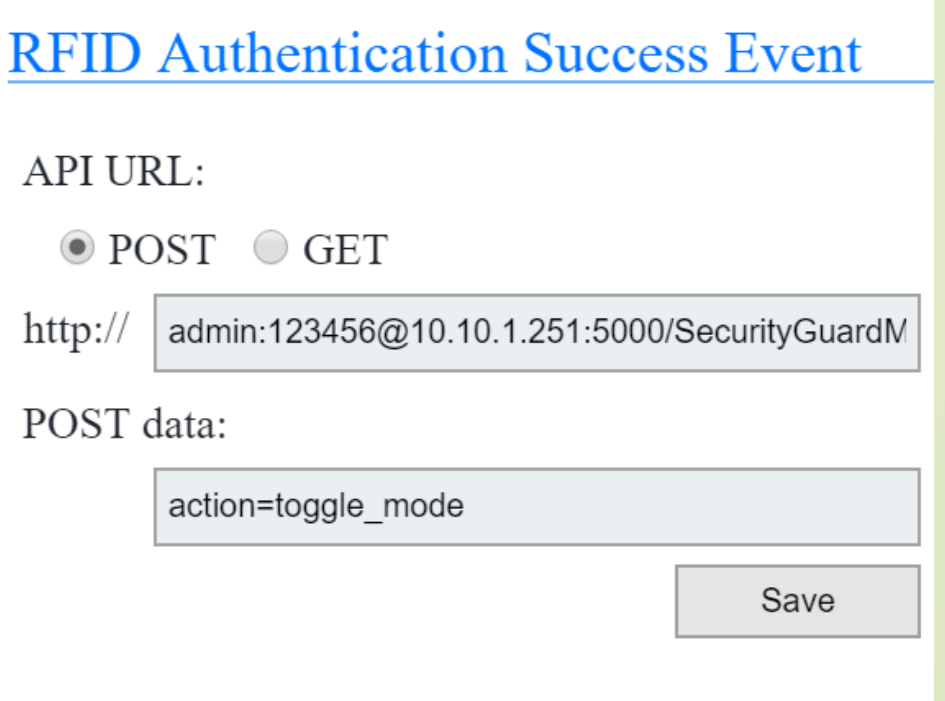

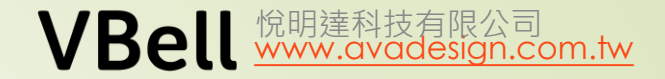

## 基本設定

#### **DP-104 設定保全, AVA-88 對應的設定**

1. 請選擇"**設定**","**保全設定**", "**外部擴充介面**" "**+**" (新增)

2. 依下表說明輸入.

16

在接收刷卡認証後會發"保全啟動""保全解除"語音到門口機.

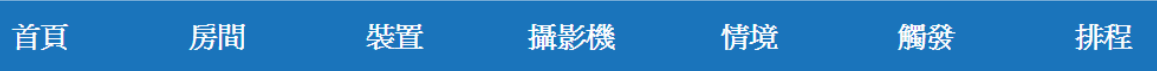

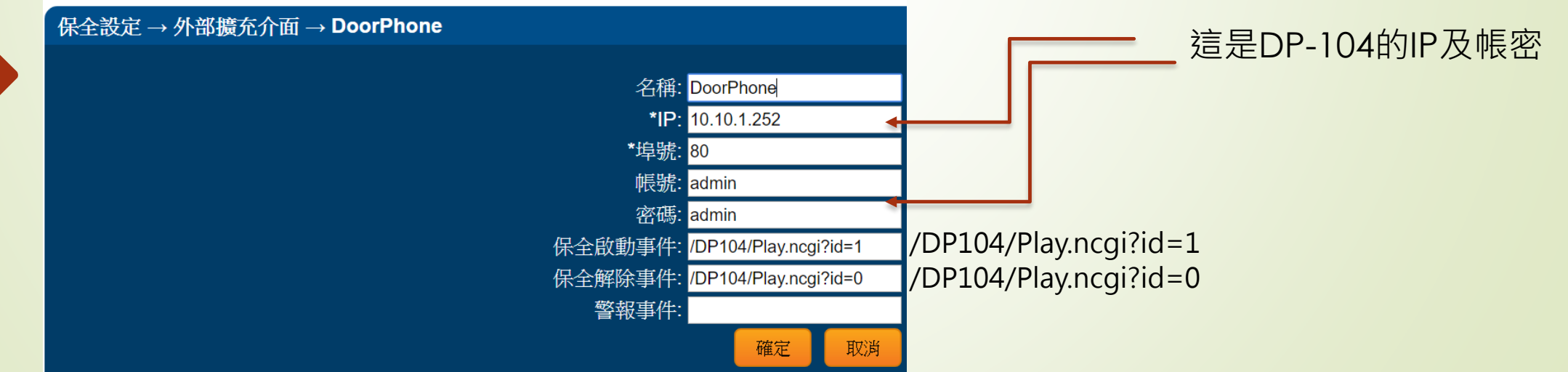

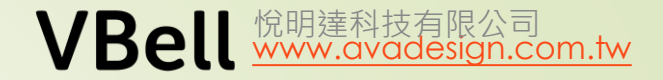

### 基本設定

#### DP-104 接受**遠端開門**的設定 – 只能在**通話中**開門

- 1. 請選擇"服務", "通話設定", "透過DTMF碼開門"
- 2. 填入要話機按下的數字鍵, 接收到後即可開門. 填入0, 表示在跟話機通話中時, 話機按下0可開門
- 3. 儲存

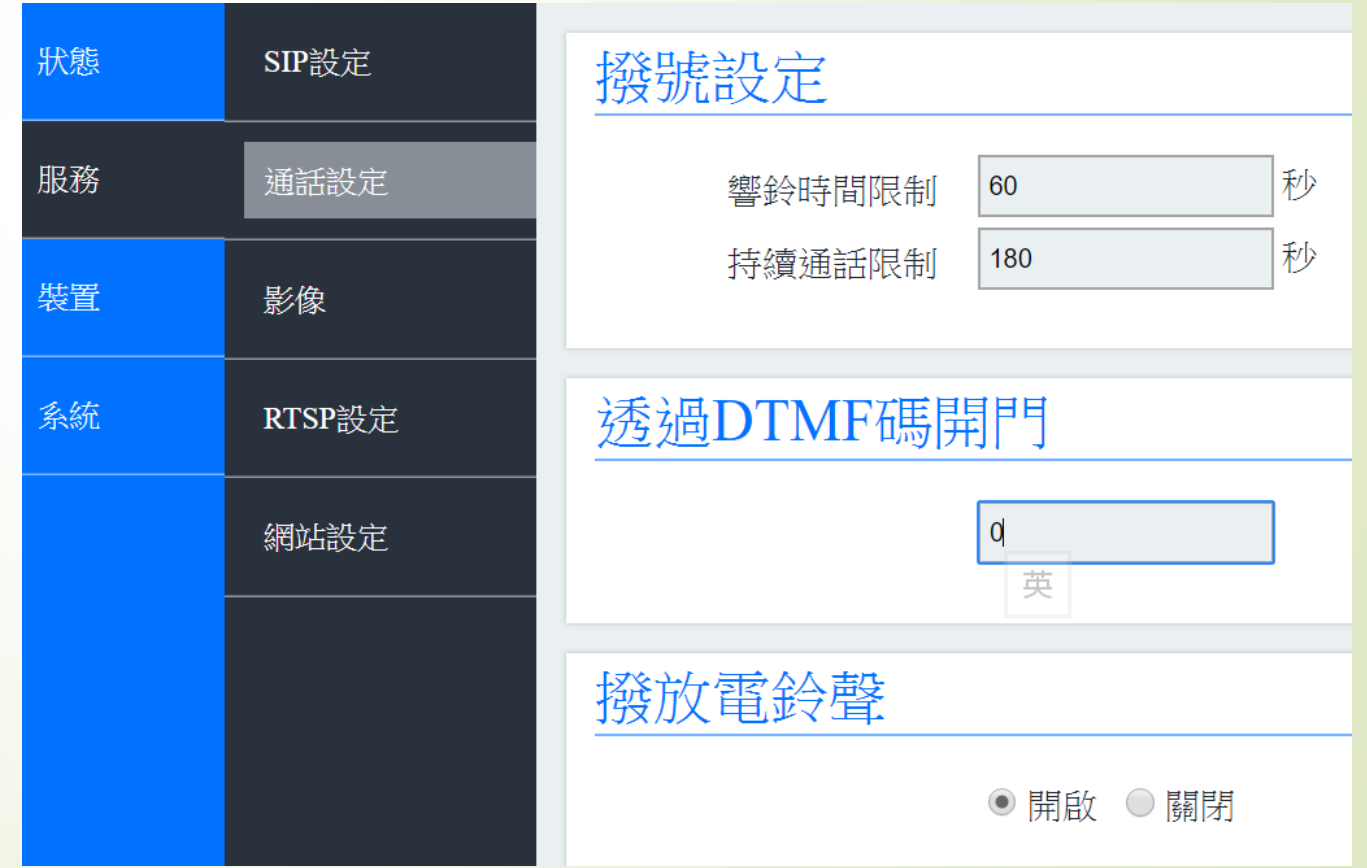

## 基本設定

#### DP -104 按下按鍵同時觸發Relay

1. 進入門口機網頁 – **裝置** -**事件設定** - 按 下門鈴事件, 填入

admin:admin@127.0.0.1/DP/doorunloc k.ncgi?id=1234

儲存 .

18

門口機

帳密

2. 按下門鈴鍵, 此時會聽到按鍵音 (不是 嗶嗶聲 )

3. 在**裝置** -**卡號設定**: 確認**觸發Relay 開 關** 及**卡號認證**皆被勾選, 且此時在卡號 認證的未認證區內會有未認證的卡號, 移到已認證區內 .

4. 再次按下按鍵, 此時外接的裝置應作 動正常 .

(按以下取得DP -104接線方式 )

http://avadesign.com.tw/language/zh/dp - 104%e6%8e%a7%e5%88%b6%e5%90%84%e7%a8 [%ae%e9%9b%bb%e5%ad%90%e9%8e%96%e9%80](http://avadesign.com.tw/language/zh/dp-104%e6%8e%a7%e5%88%b6%e5%90%84%e7%a8%ae%e9%9b%bb%e5%ad%90%e9%8e%96%e9%80%a3%e7%b7%9a%e6%96%b9%e5%bc%8f/) %a3%e7%b7%9a%e6%96%b9%e5%bc%8f/

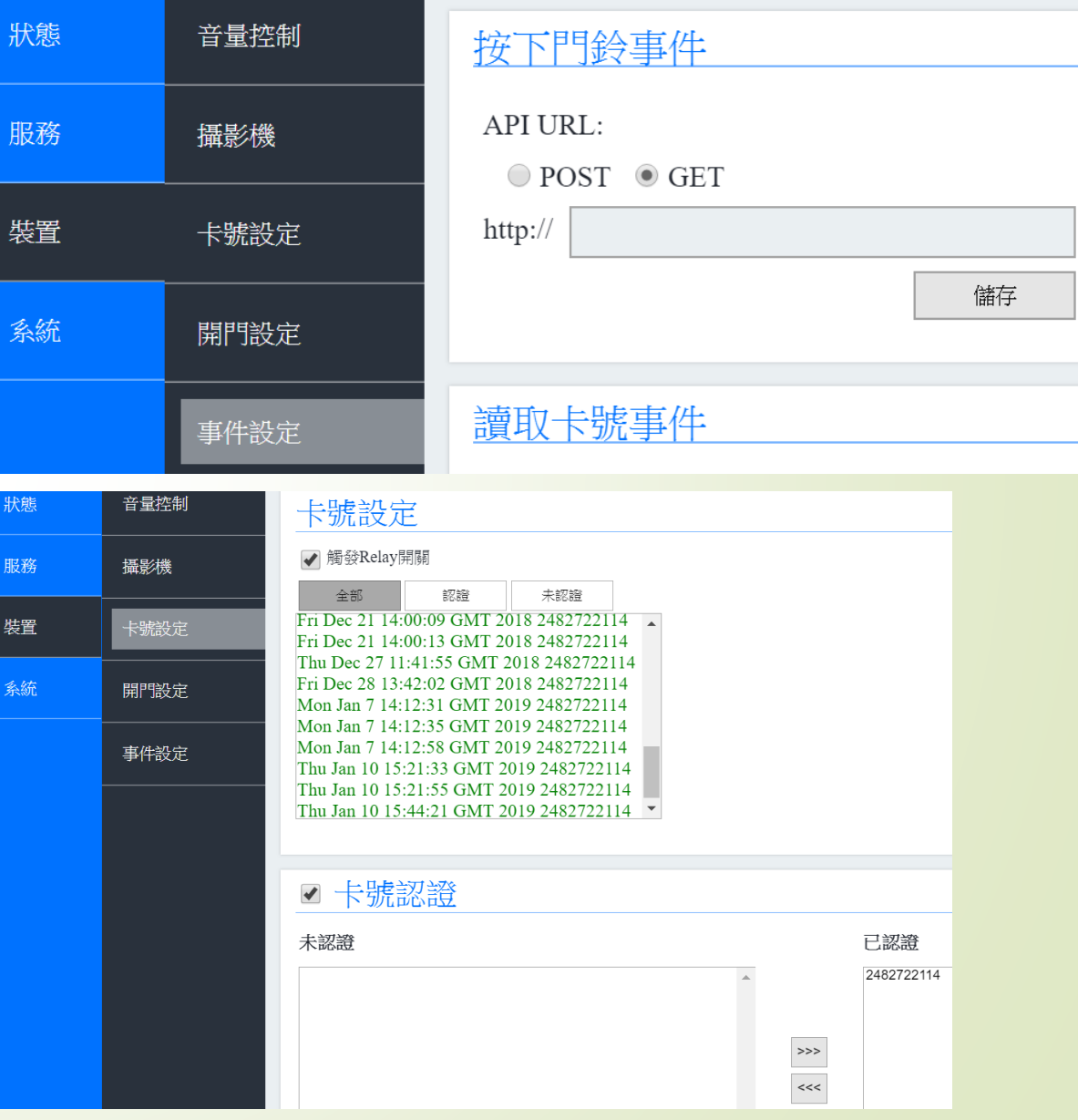

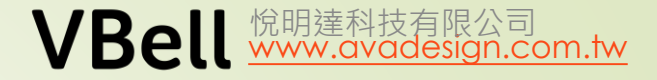

 $24^\circ$ 

 $\begin{array}{|c|} \hline \textbf{0} & \textbf{0} \end{array}$ 

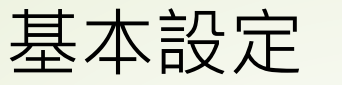

#### **CP-7**

19

登入CP-7. 點選"系統" "網路設定" 點選"Static" 設定固定IP

按以下連結下載快速安裝指南 http://avadesign.com.tw/wp[content/uploads/CP-7-QIG](http://avadesign.com.tw/wp-content/uploads/CP-7-QIG-v1.1_Chinese_20171201.pdf)v1.1\_Chinese\_20171201.pdf

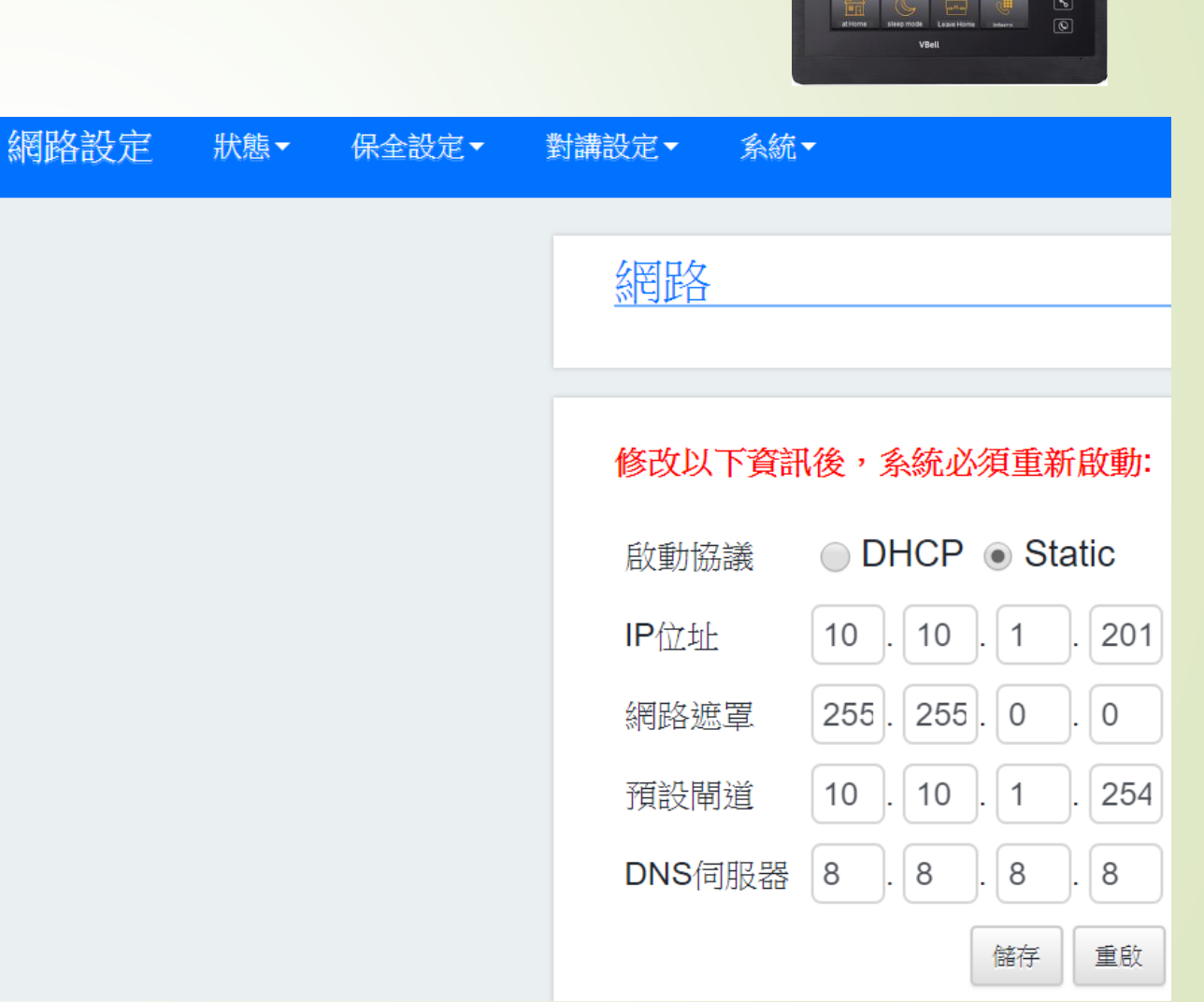

#### **CP-7**

#### **使用CP-7 觀看DP-104** 點選"對講設定" "監視器"

填入DP-104 IP admin:admin 是進入DP104的帳密 其餘不變. (不是DP104的密碼)

另外, 由於CP-7 最多可接4支監視器 且是用輪播的方式, 如果只需監看1個 DP-104, 建議4個的設定都相同.

最後, 請記得"儲存"

#### 對講設定▼ 系統▼

#### 監視器設定

#### 監視器1

"rtsp://admin:admin@10.10.1.252/cam1/h264"

#### 監視器2

"rtsp://admin:admin@10.10.1.252/cam1/h264"

#### 監視器3

"rtsp://admin:admin@10.10.1.252/cam1/h264"

#### 監視器4

"rtsp://admin:admin@10.10.1.252/cam1/h264"

#### 監視器超時

60

秒

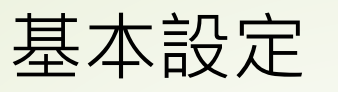

**DI** 

### **來電報知 CP-7 – 新版功能 (FW1.1.0 / 2018.12)**

使用CP-7 的第5個DI (與緊急壓扣共用), 來達到來電報知的功能. 另外, 需勾選門鈴才會改變聲音. 例如, 按下外接的門鈴時, CP-7 響鈴. **接線方式**如下:

http://avadesign.com.tw/wp -content/uploads/CP-7- [DIO%E6%8E%A5%E7%B7%9A%](http://avadesign.com.tw/wp-content/uploads/CP-7-DIO%E6%8E%A5%E7%B7%9A%E6%96%B9%E5%BC%8F2018-0430.pdf) E6%96%B9%E5%BC%8F2018- 0430.pdf

保全設定-DI設定-DI5檢查

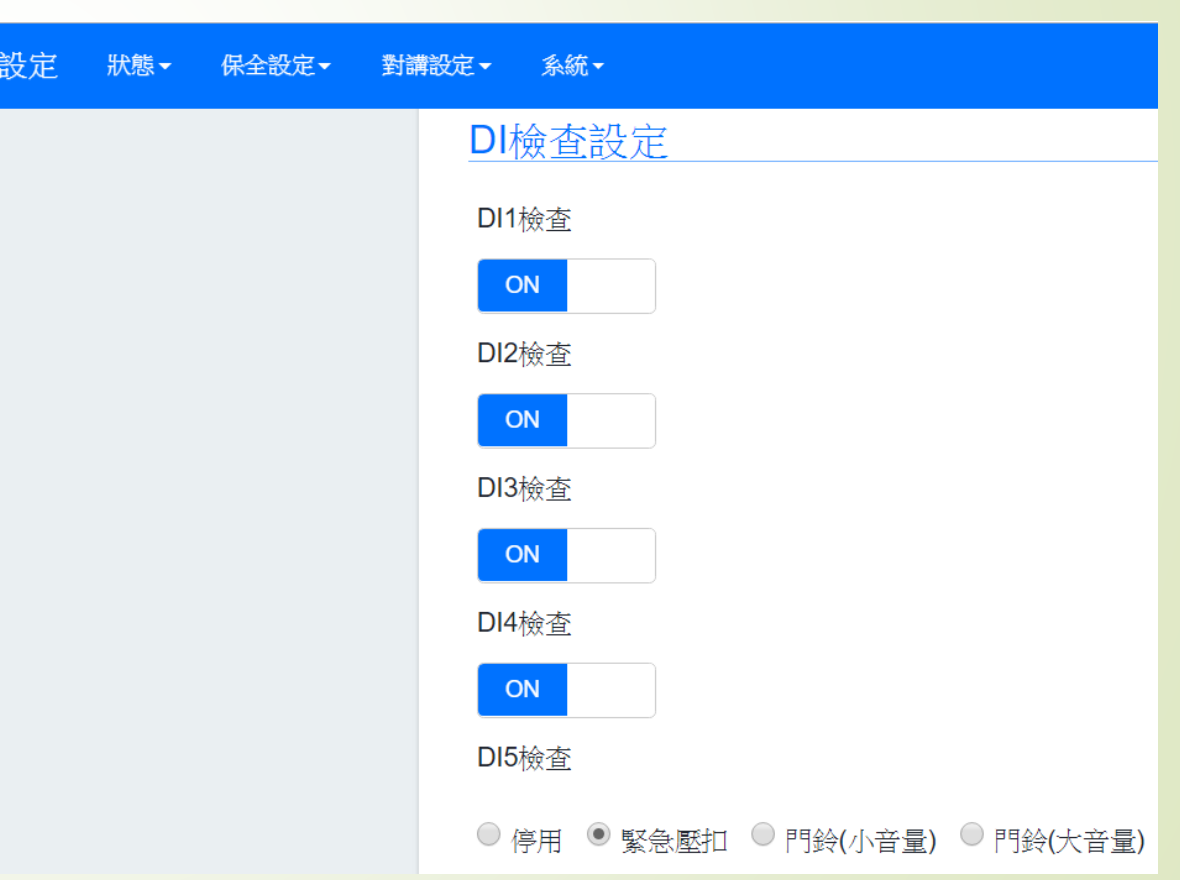

## 基本設定

#### **利用CP-7 開門鍵在不通話時開門**

一般來說, 為了安全著想都是在通話中才進行開門, 但使用者想在任何時候都可以 開門時, 可以在保全設定-開門設定-開門事件中, 填入以下API 'curl --anyauth "http://admin:admin@10.10.1.10/DP/doorunlock.ncgi?id=fromCP7" &' 請注意: admin:admin 是門口機的帳密, 使用此功能時, 門口機不可修改密碼.

@後的IP是門口機的固定IP

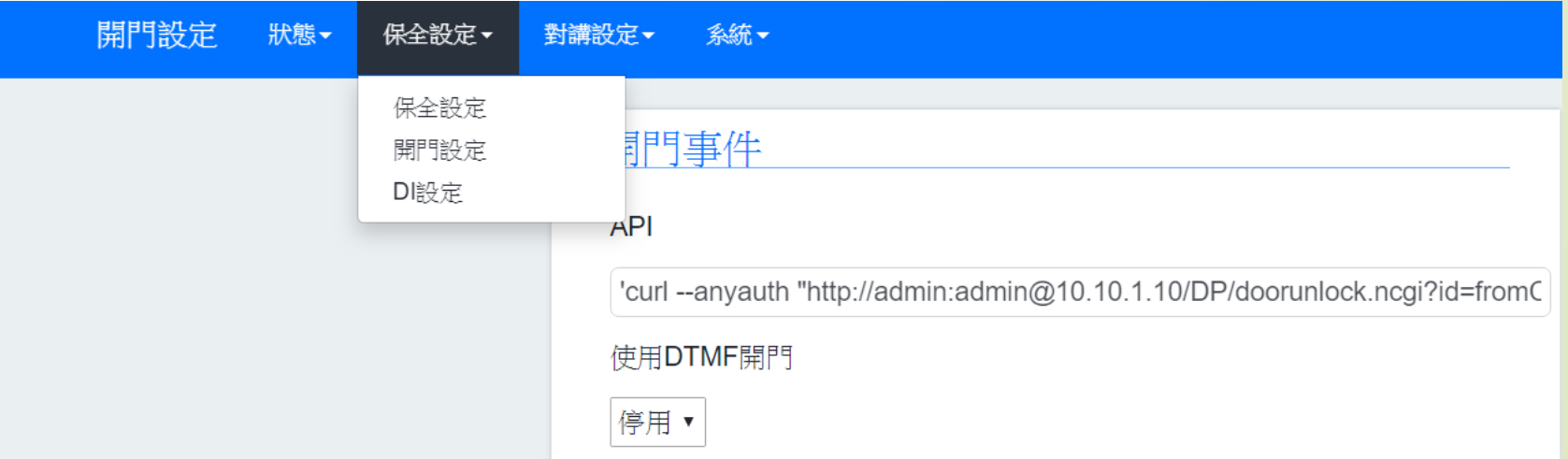

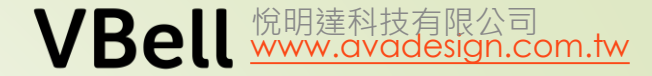

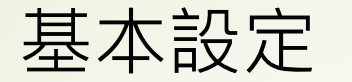

#### **CP-10 設定 – 對講畫面**

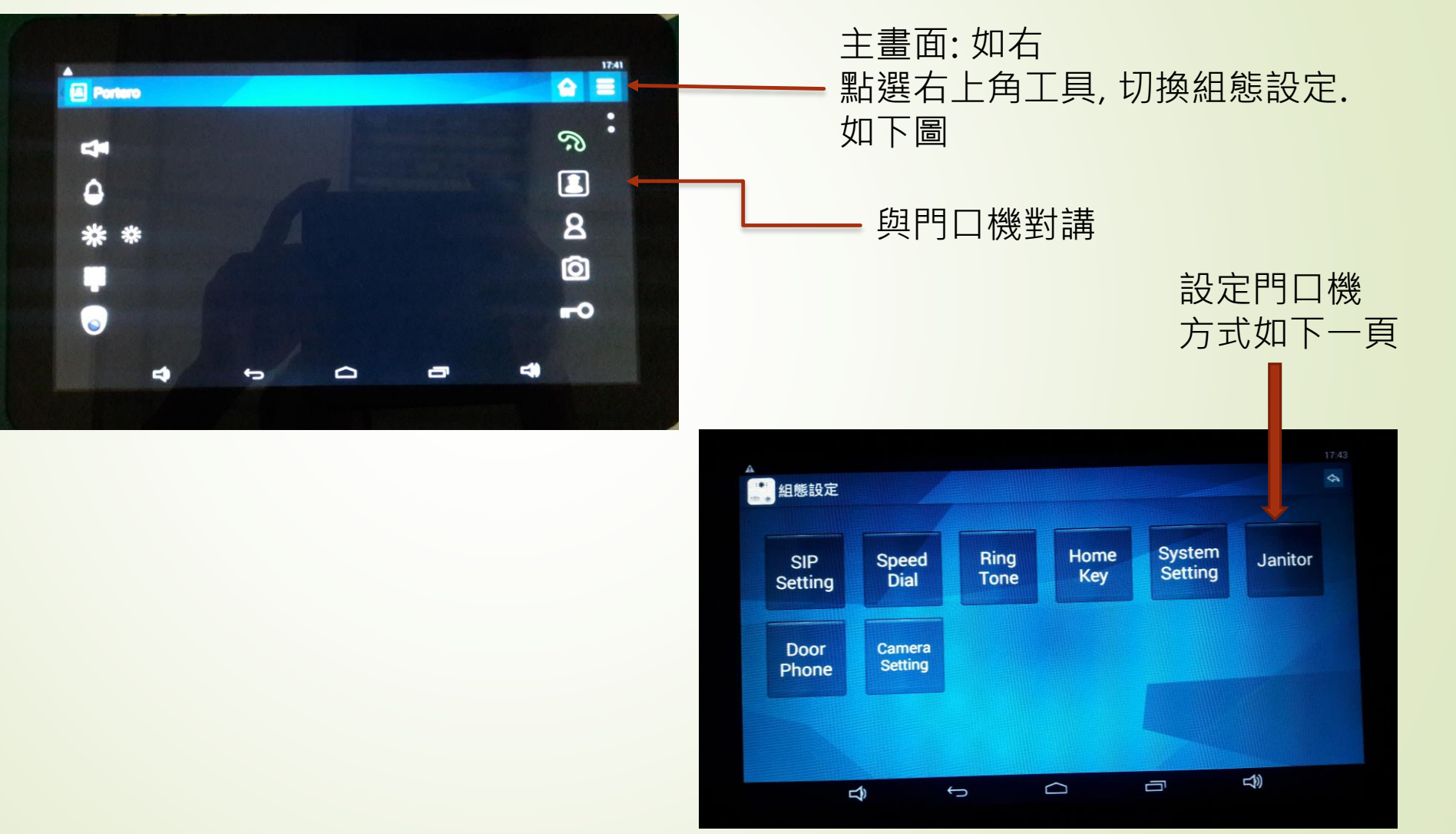

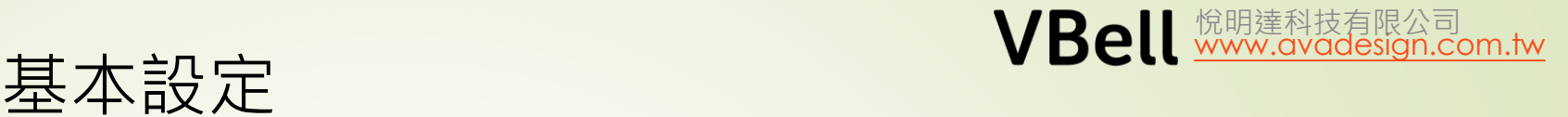

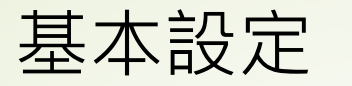

### **CP-10 設定**

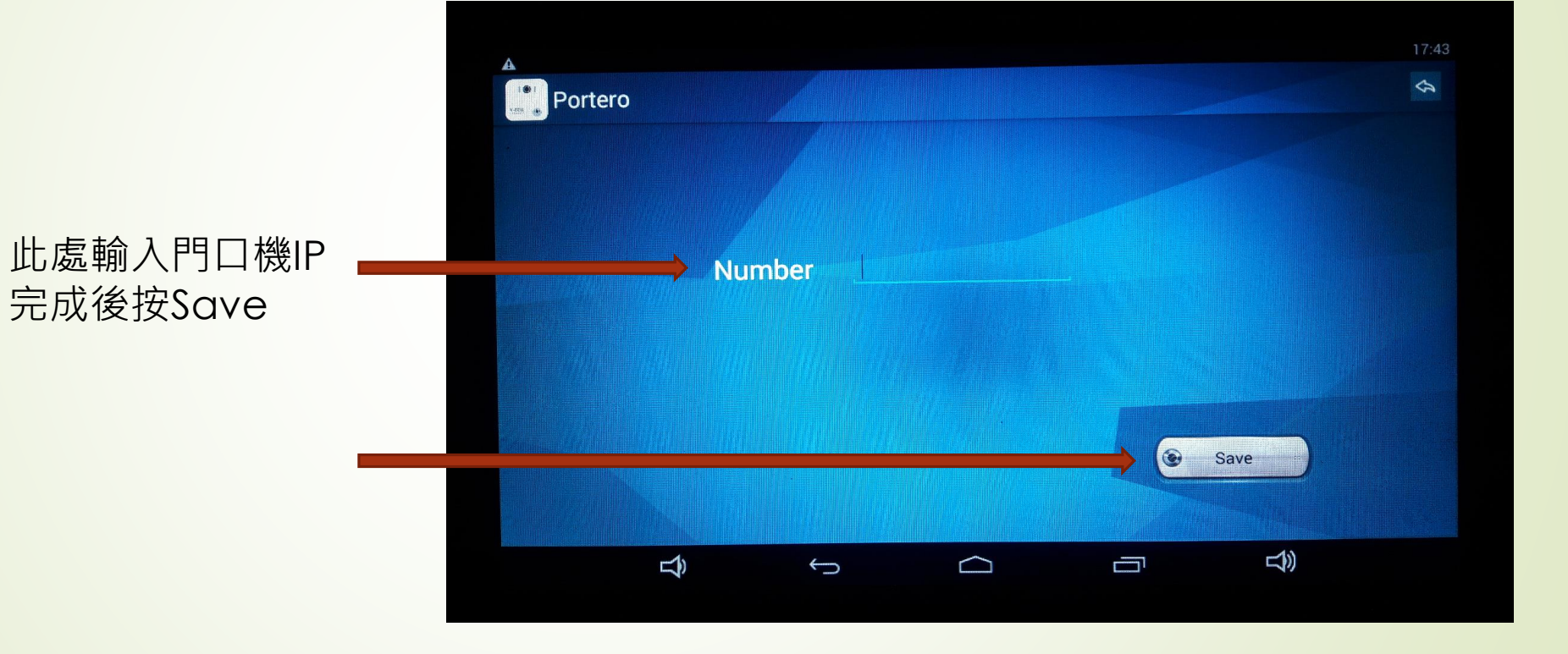

VBell **WAW.avadesign.com.tw** 

#### CP-10 設定 – 設定網路

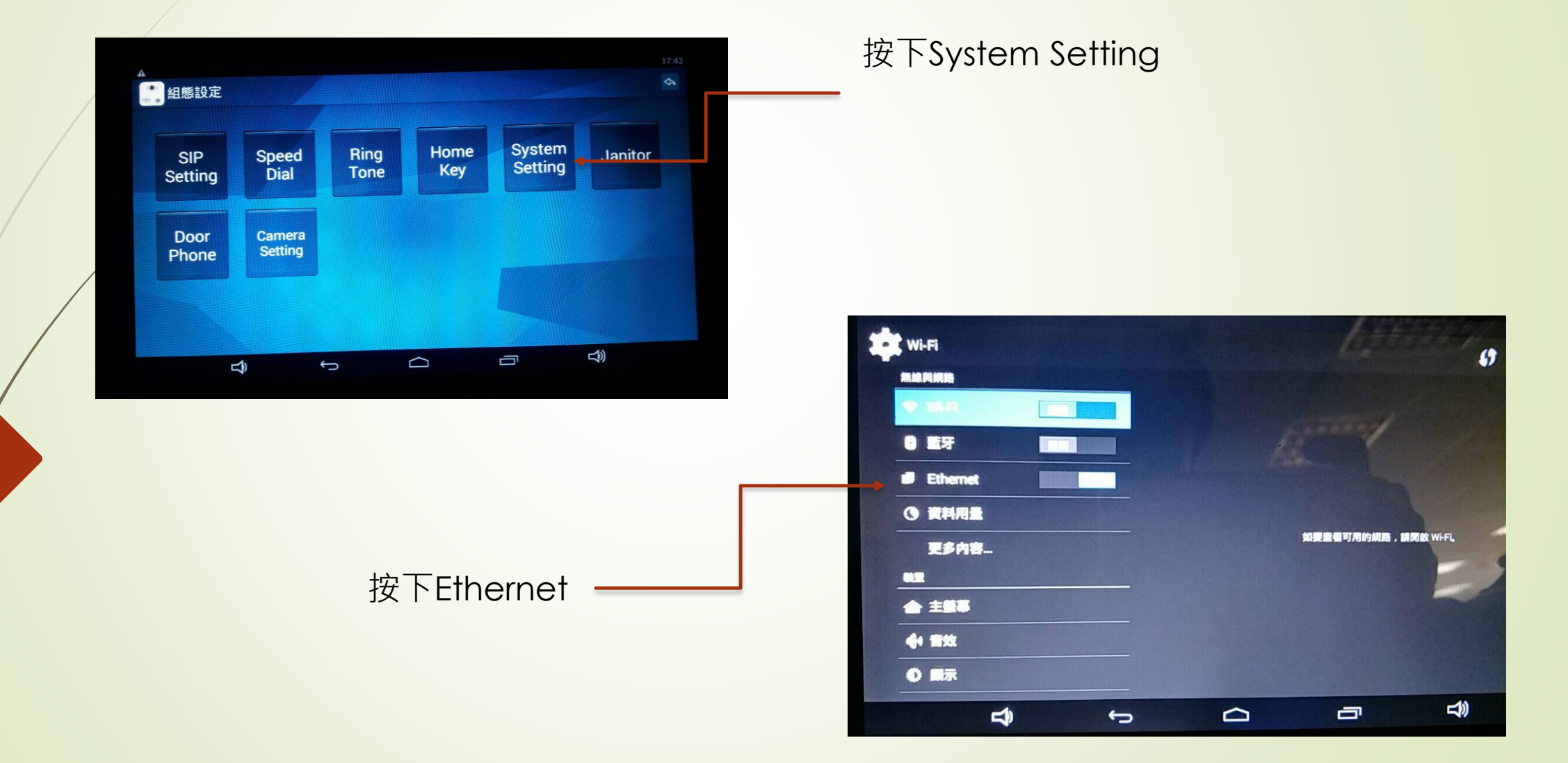

VBell **WWW.avadesign.com.tw** 

#### CP-10 設定 – 設定網路

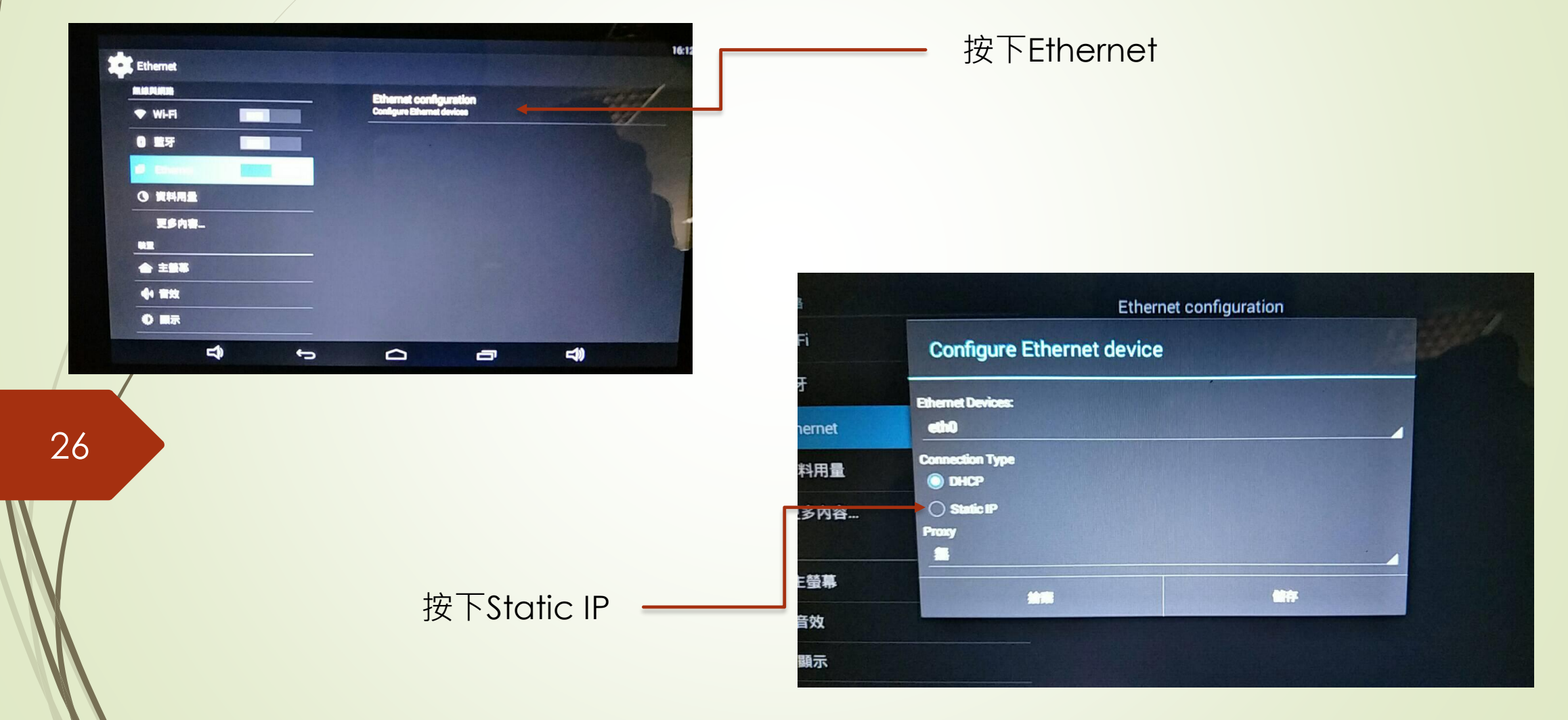

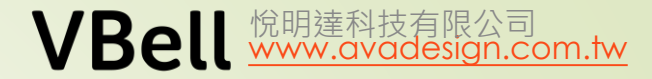

#### CP-10 設定 – 設定固定IP

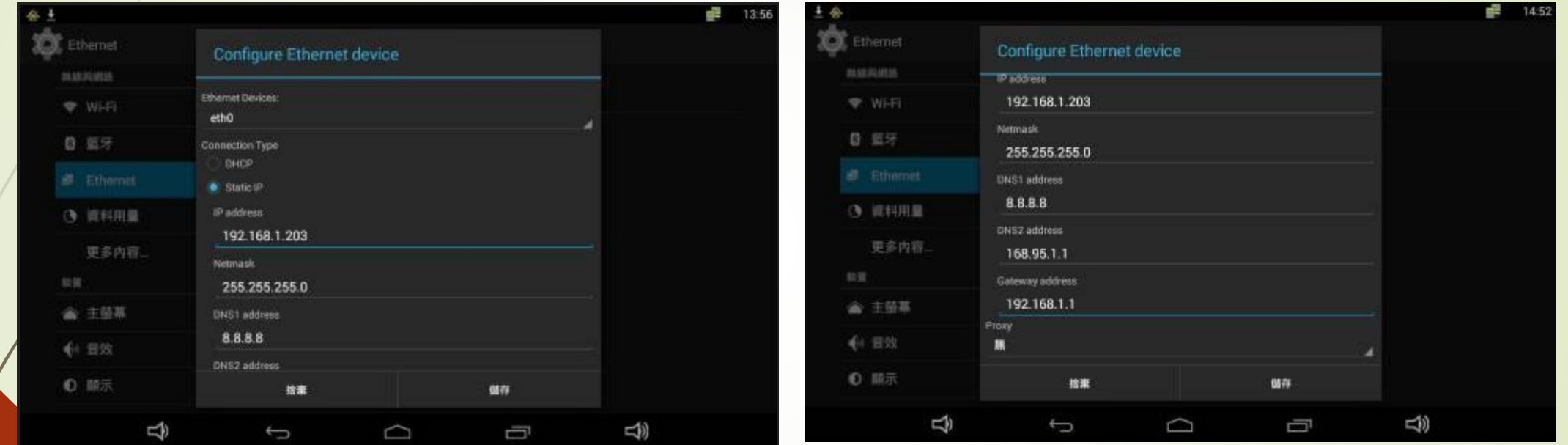

27

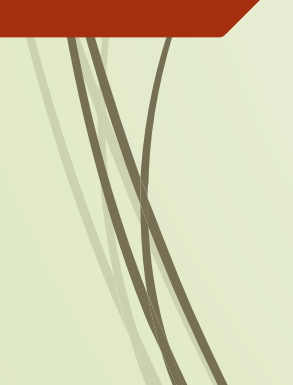

IP address : 輸入固定IP Netmask: 沒特定需求可照填. DNS1, DNS2 : 照填 Gateway: 填上實際上網的gateway IP

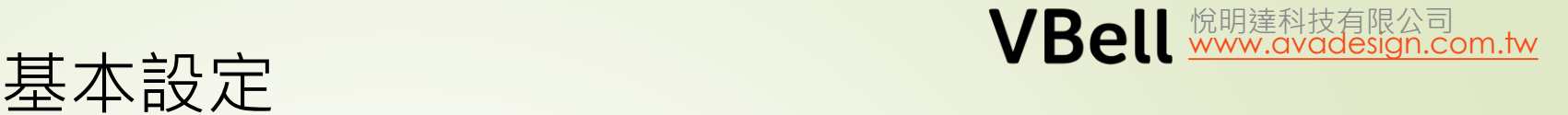

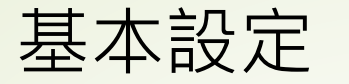

### **CP-10 設定 – 搭配AVA-88**

如果主畫面如右圖時, 按對講鍵即可轉到前頁畫面 按下設定鍵執行基本設定, 將設定好的AVA-88加入本系統

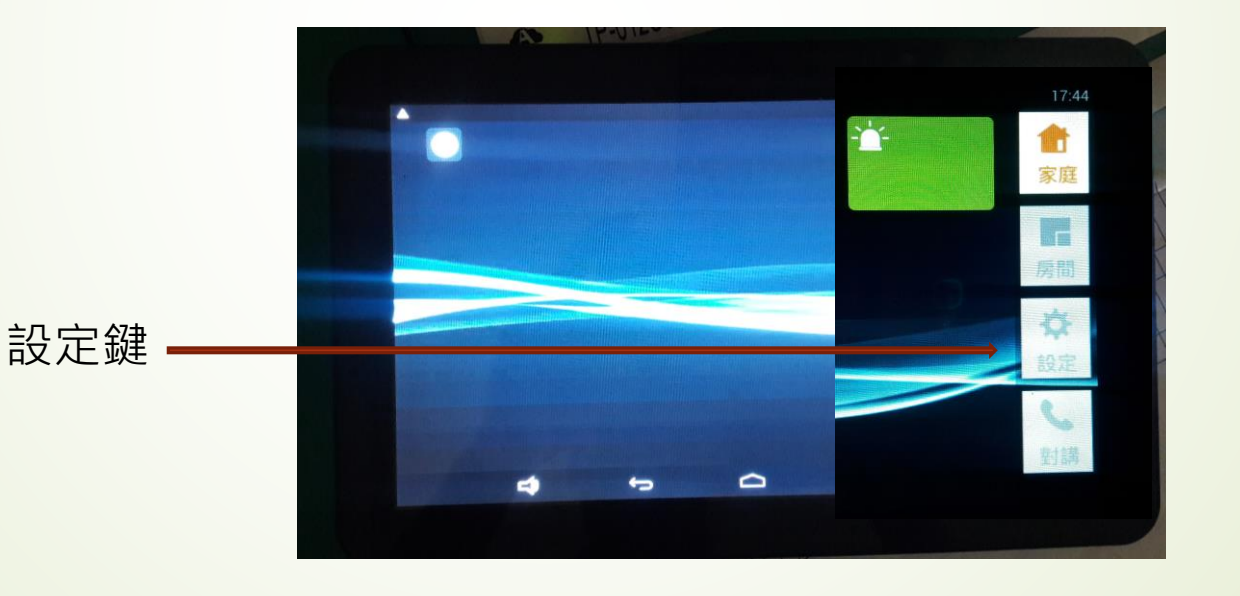

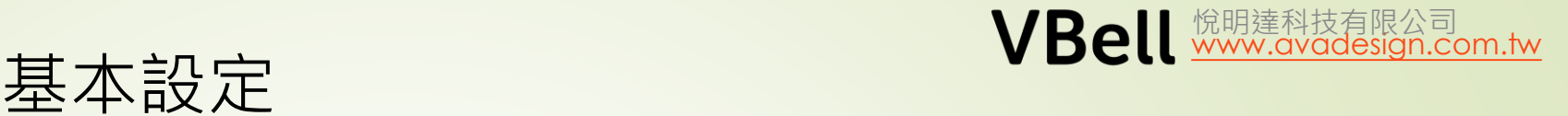

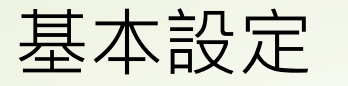

### **CP-10 設定 – 搭配AVA-88**

點選Ultrahub設定 輸入對應的IP及帳號 (可點選Scan 掃瞄在同一網段中的AVA88) 完成後請儲存.

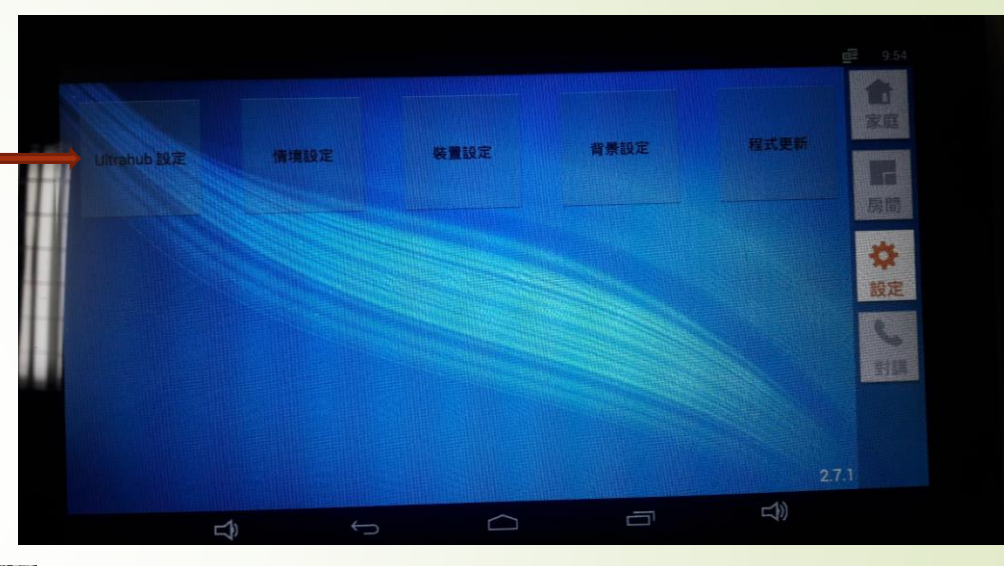

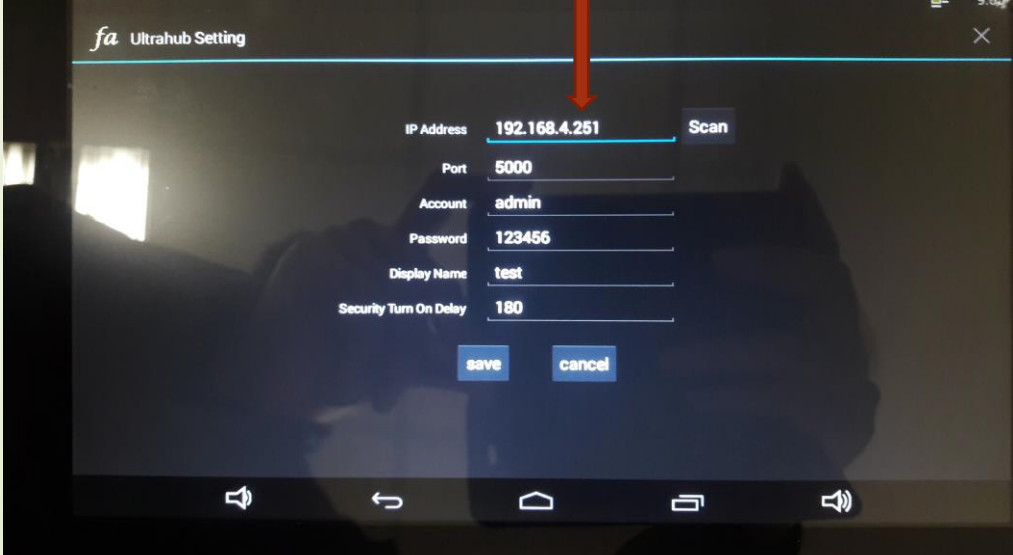

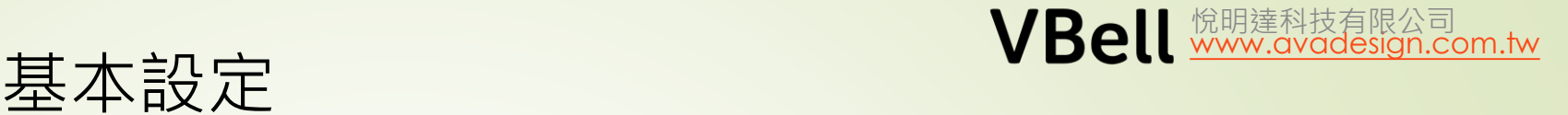

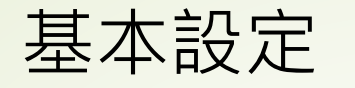

#### **CP-10 設定 – 搭配AVA-88**

以下是所有裝置的列表, "test" 是前頁 設定時輸入的.

#### 以下是在AVA-88中建立的房間資料

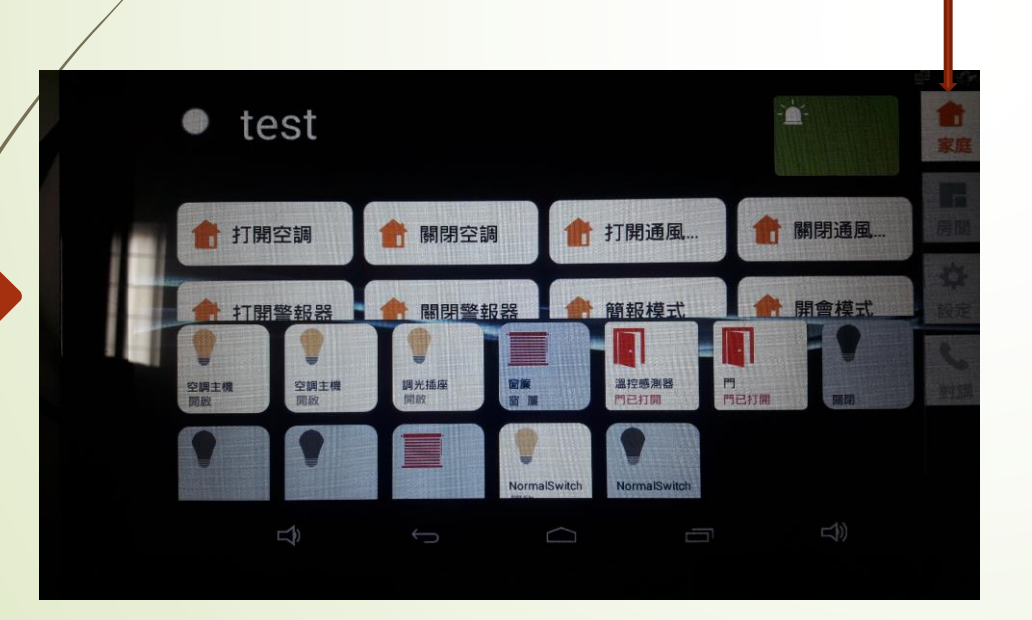

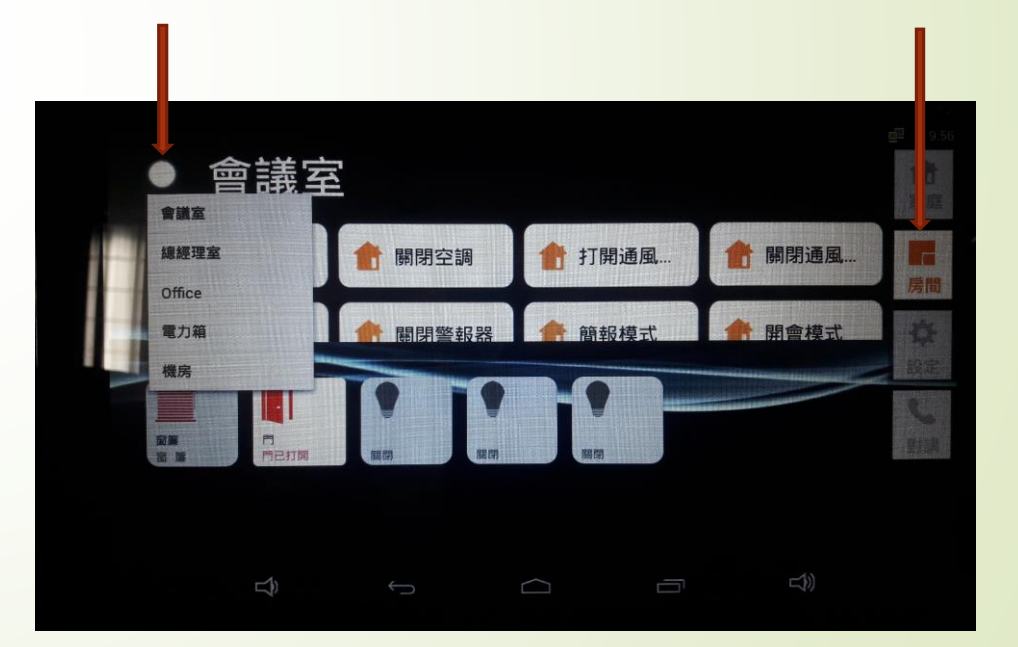

圖一

#### **AVA-88 將保全觸發事件發進平板**

在AVA-88操作畫面 "設定" "保全設定" "外部擴充介面" 點選新增, 輸入平板的IP. 埠號及警報事件內容照抄. 如下圖二.

完成後按"確定"

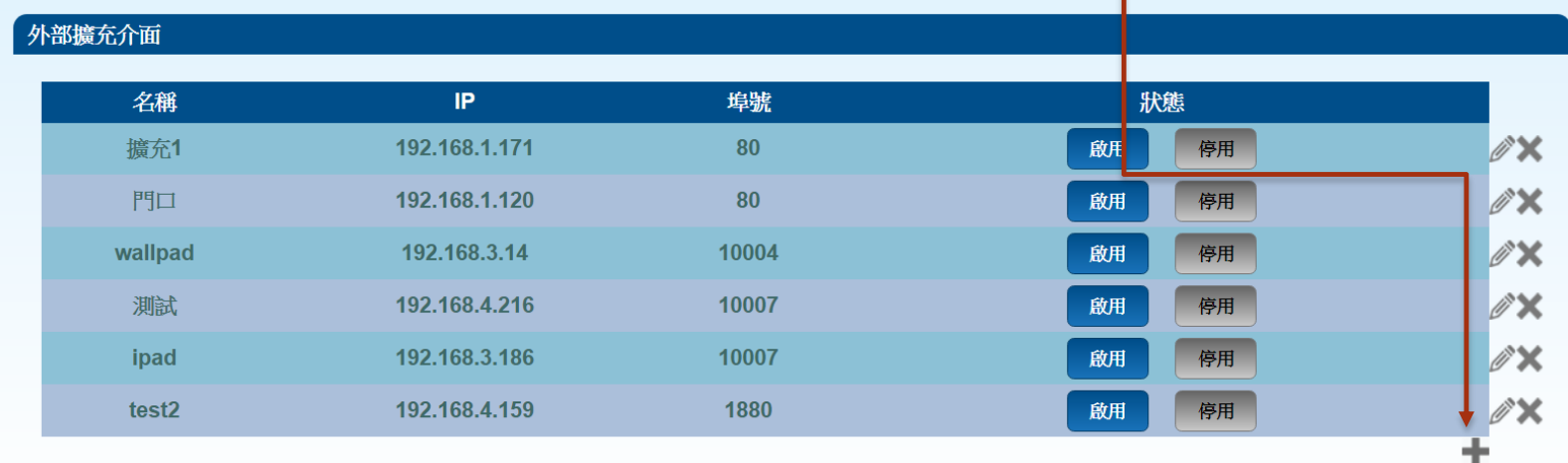

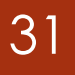

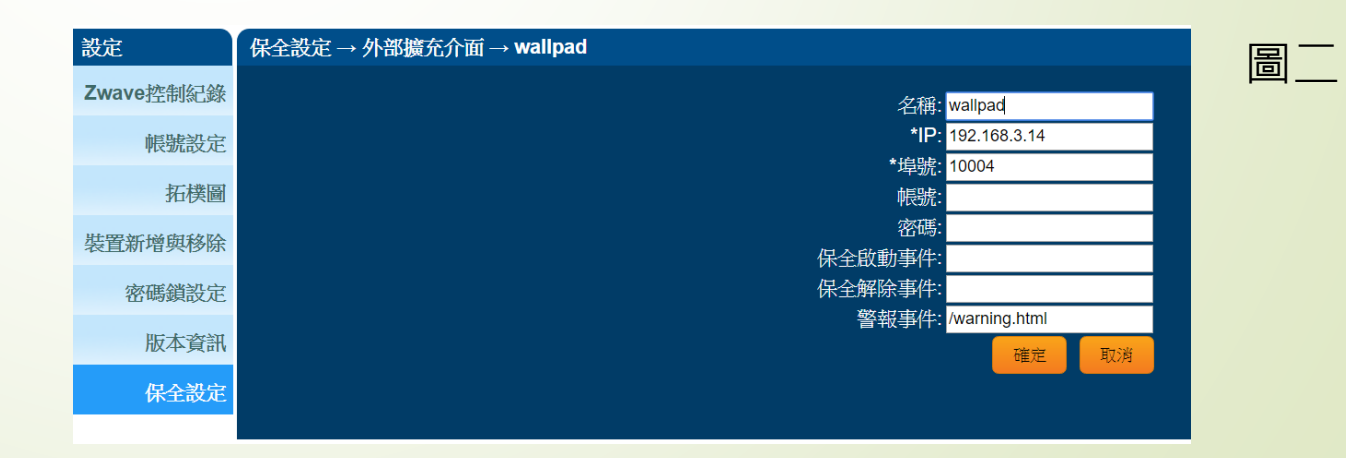

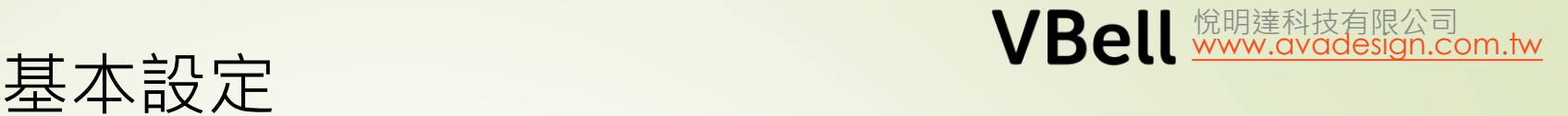

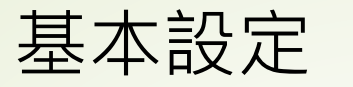

### **AVA-610 設定**

32

取得話機IP – 由螢幕最上往下拖拉即可看到IP相關訊息.

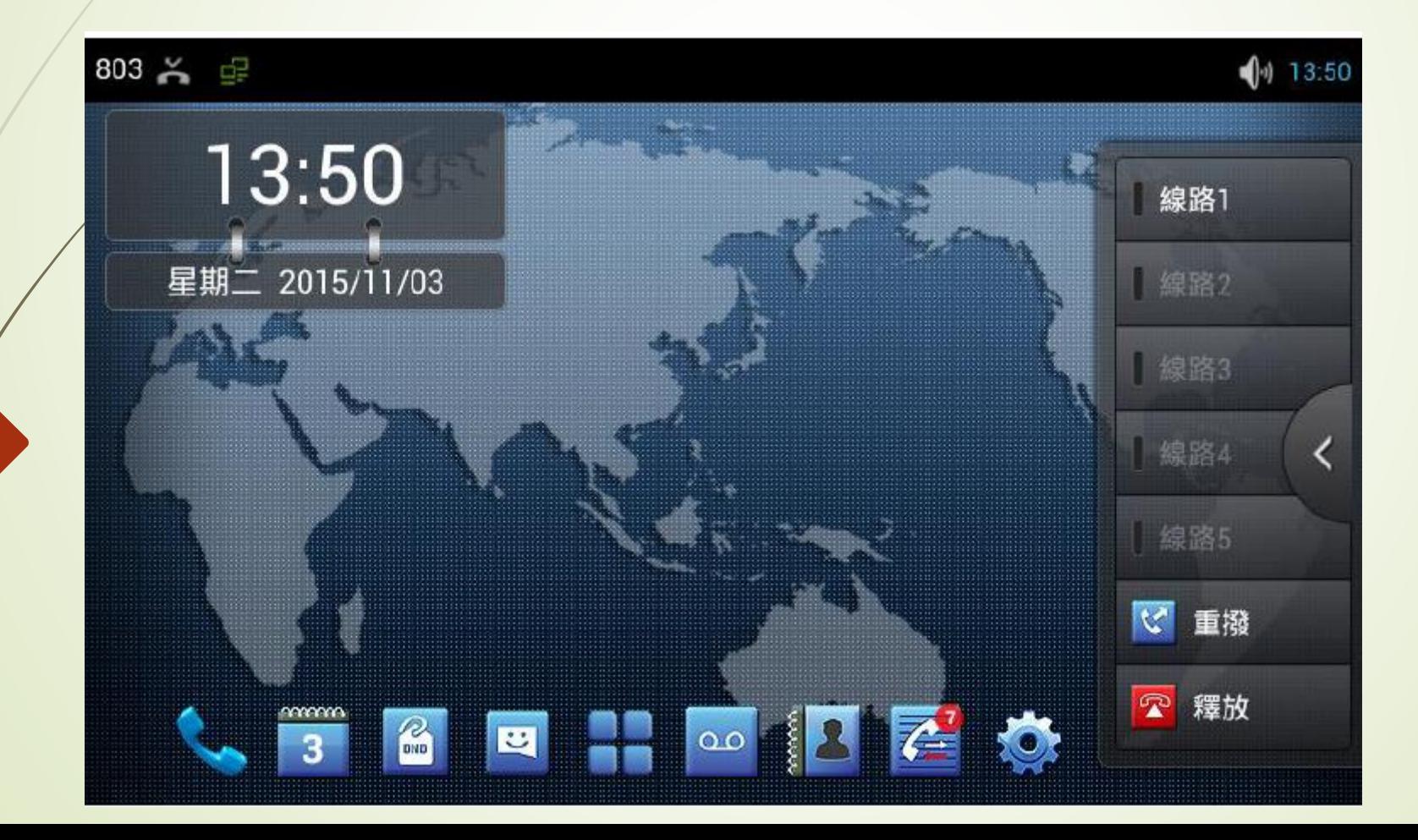

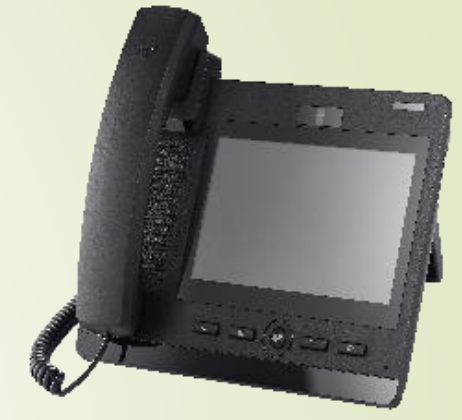

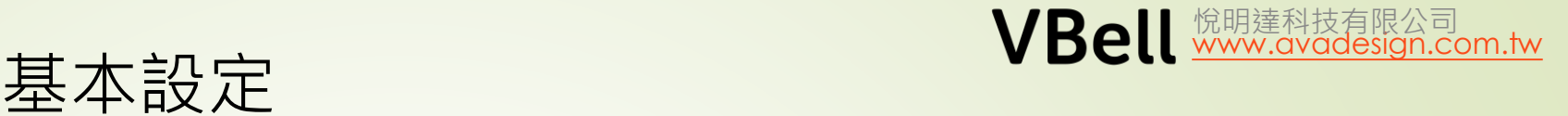

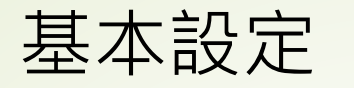

#### **AVA-610 設定**

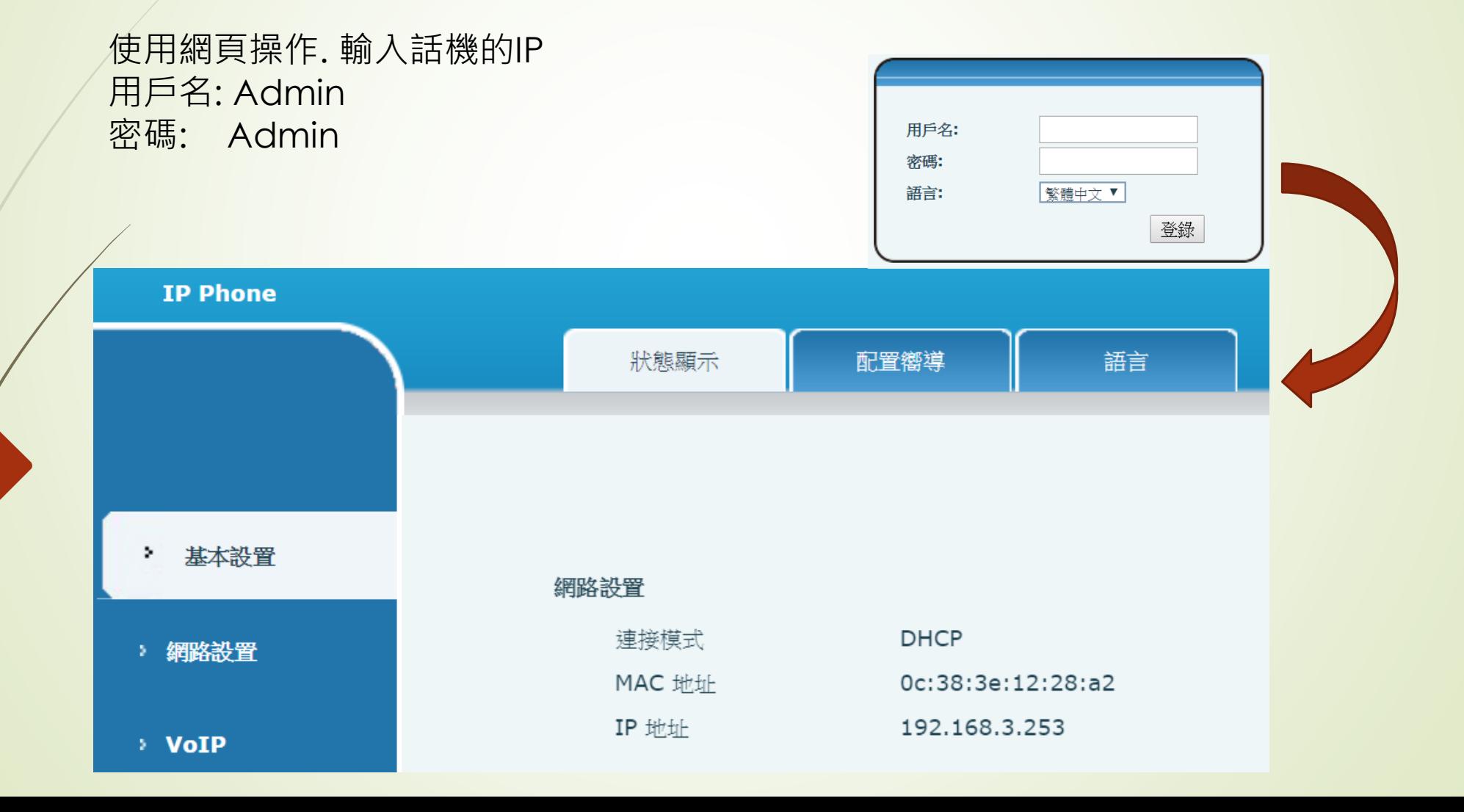

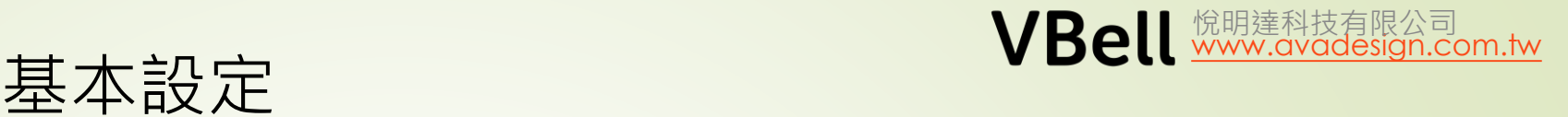

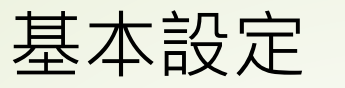

### **AVA-610** 設定

由於話機預設通話是audio, 所以要先改為video. 操作"電話設置" – "功能", 修改完成後按"提交"

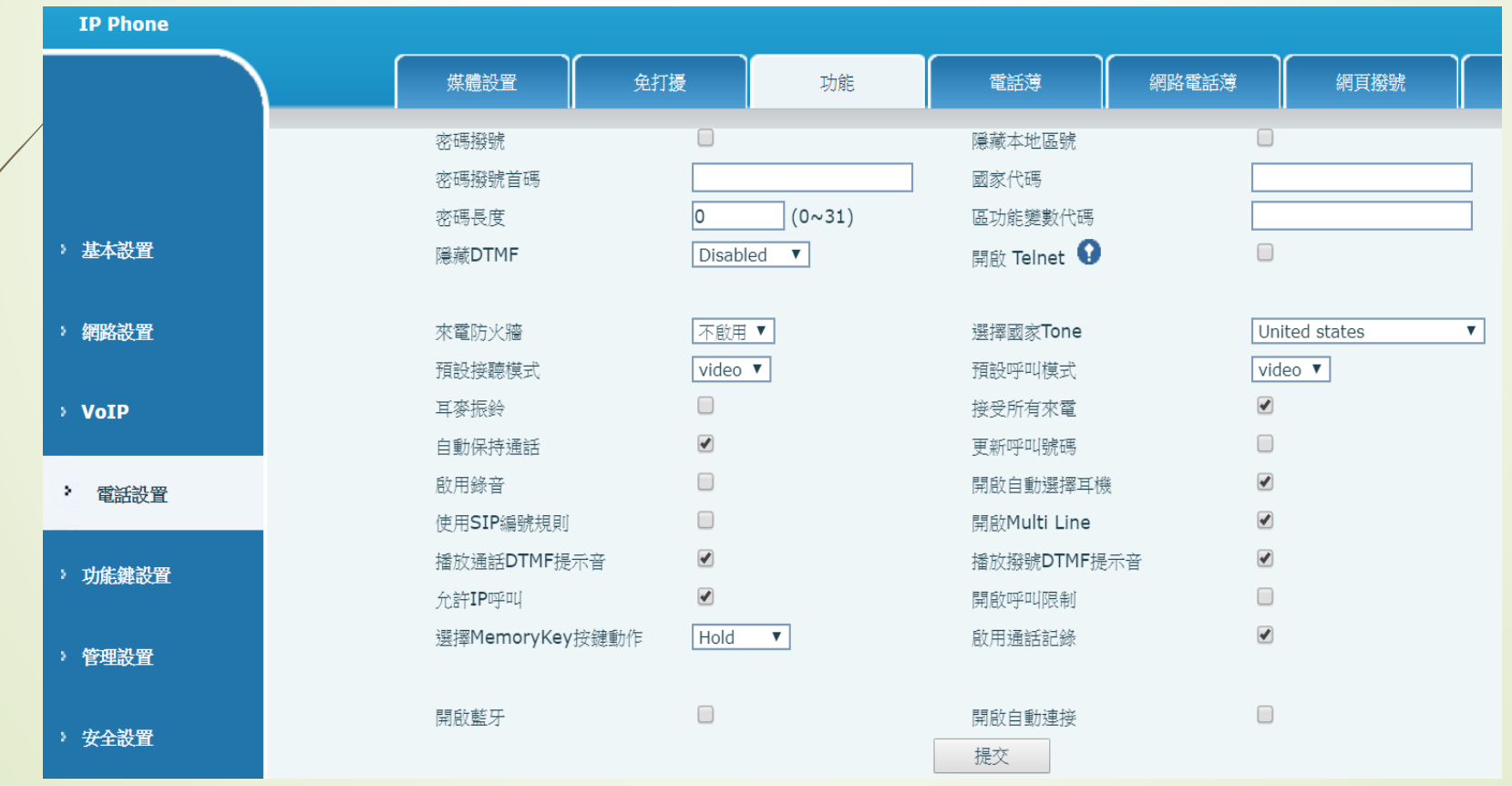

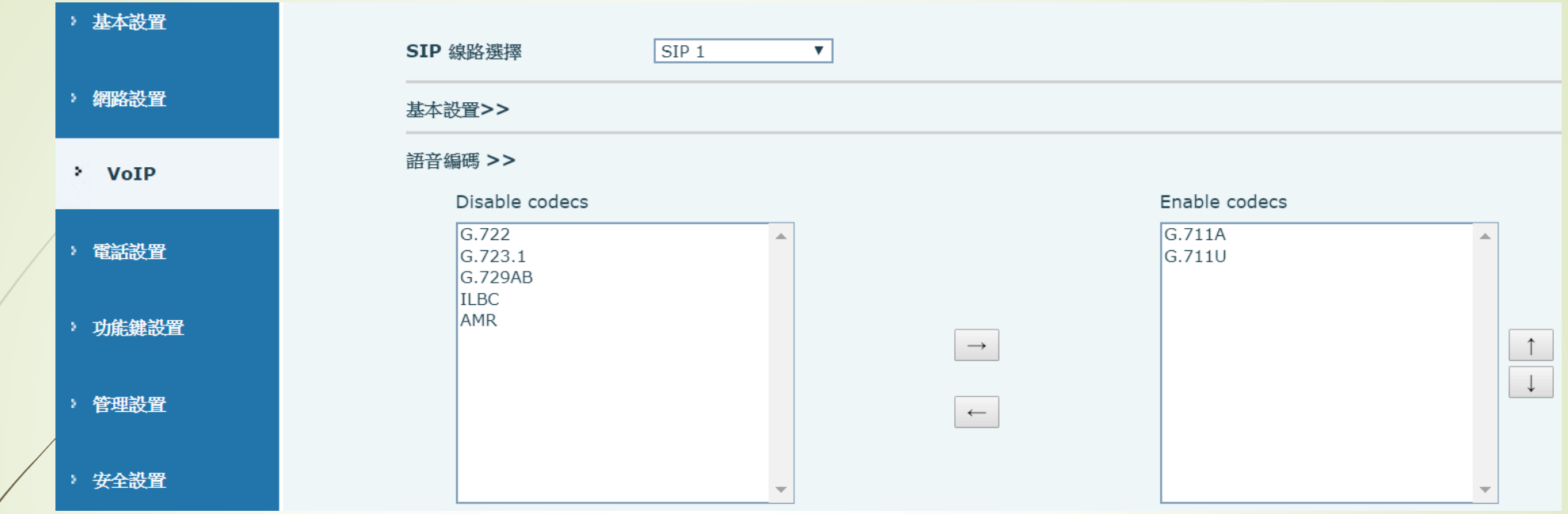

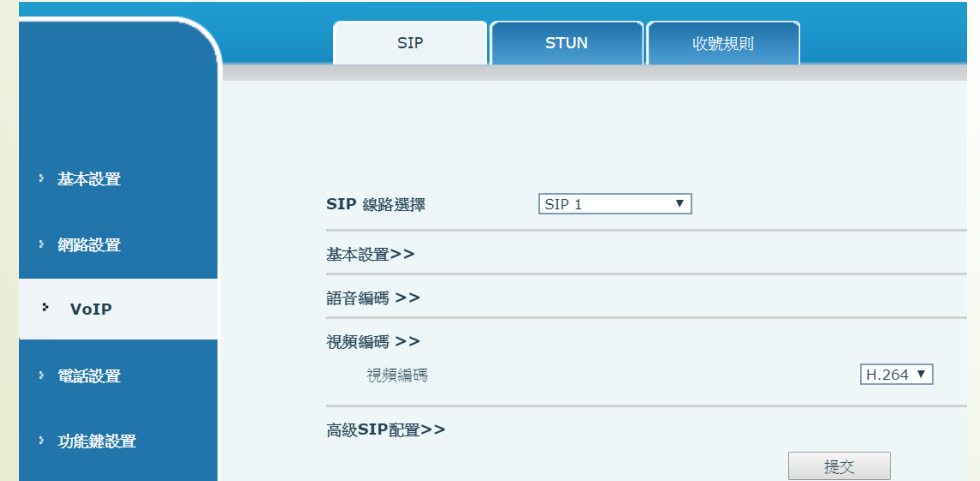

### 悅明達科技有限公司

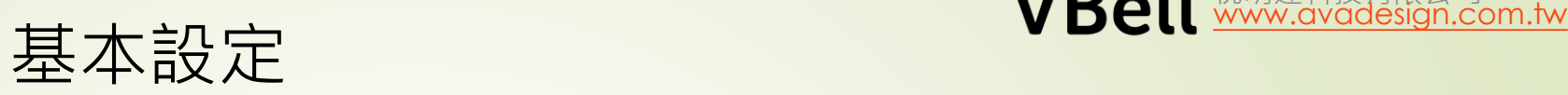

#### **AVA-610** 設定

功能鍵設置 F1 ---- 快捷鍵 輸入名稱, type 為Memory key, value 則輸入IP, 其他 因為沒交換機, 何任意設定. Media 則選"Video"

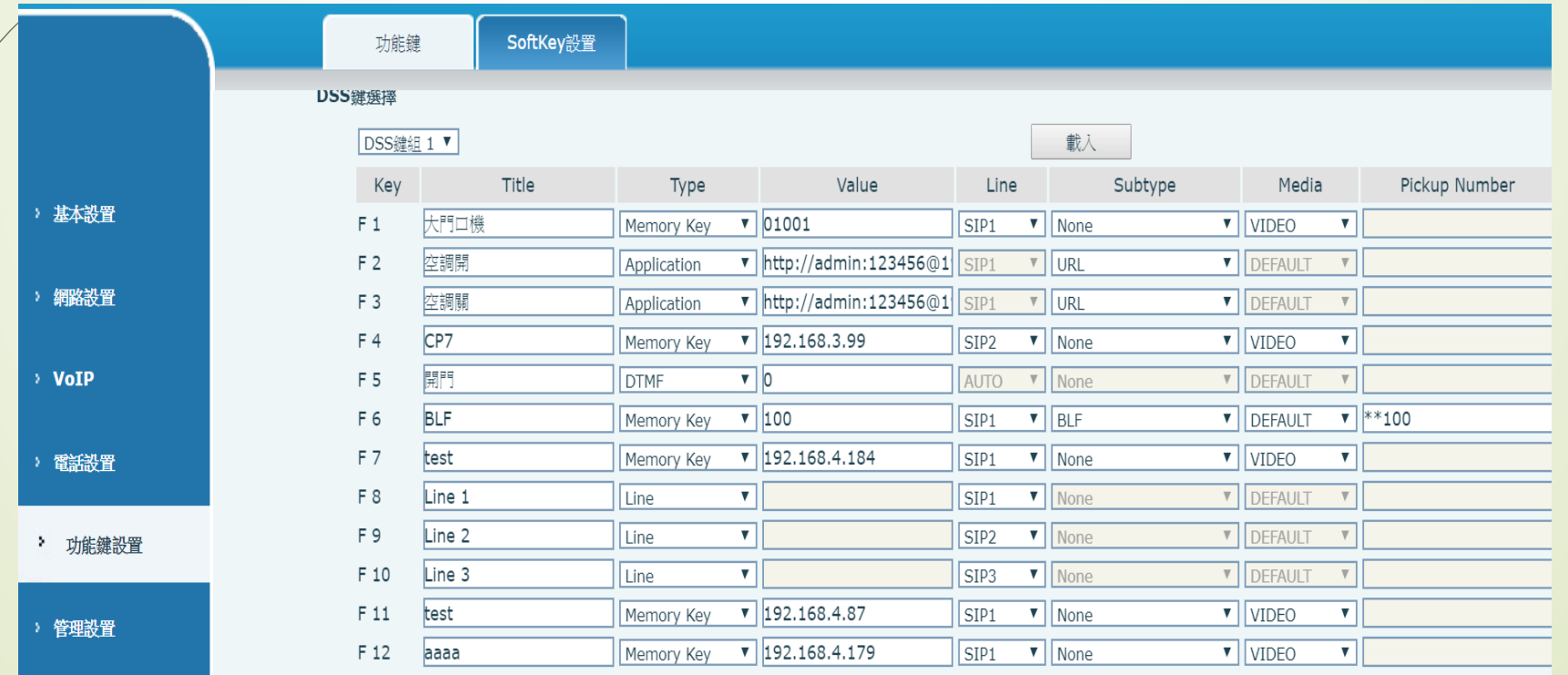

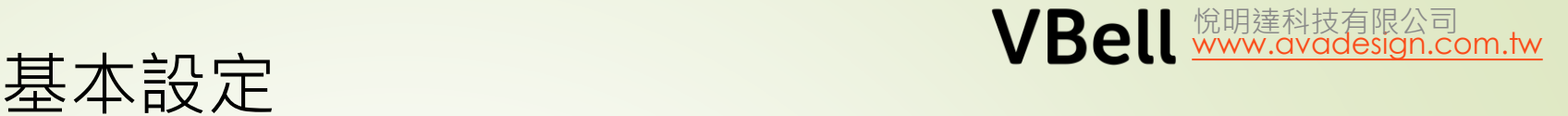

 $DP-104$  0

撥號設定

SIP設定

 $\triangledown$  VIDEO

 $\overline{\mathbf{v}}$ 

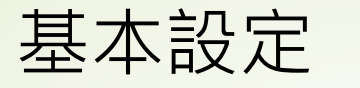

#### **AVA-610** 設定

基本設置

網路設置

 $V$  VoIP

電話設置

管理設置

F 12

aaaa

Memory Key  $\mathbf{v}$  | 192.168.4.179

**透過DTMF 開門**, 以功能鍵F5 為例. 快速鍵F5 是在通話中 能代替鍵盤輸入0的功能, 所以使用者也可以在鍵盤上輸 入0, 即可開門. (0-9)

另外, 在DP-104 的"涌話設定""诱禍DTMF碼開門"也填O (只能在

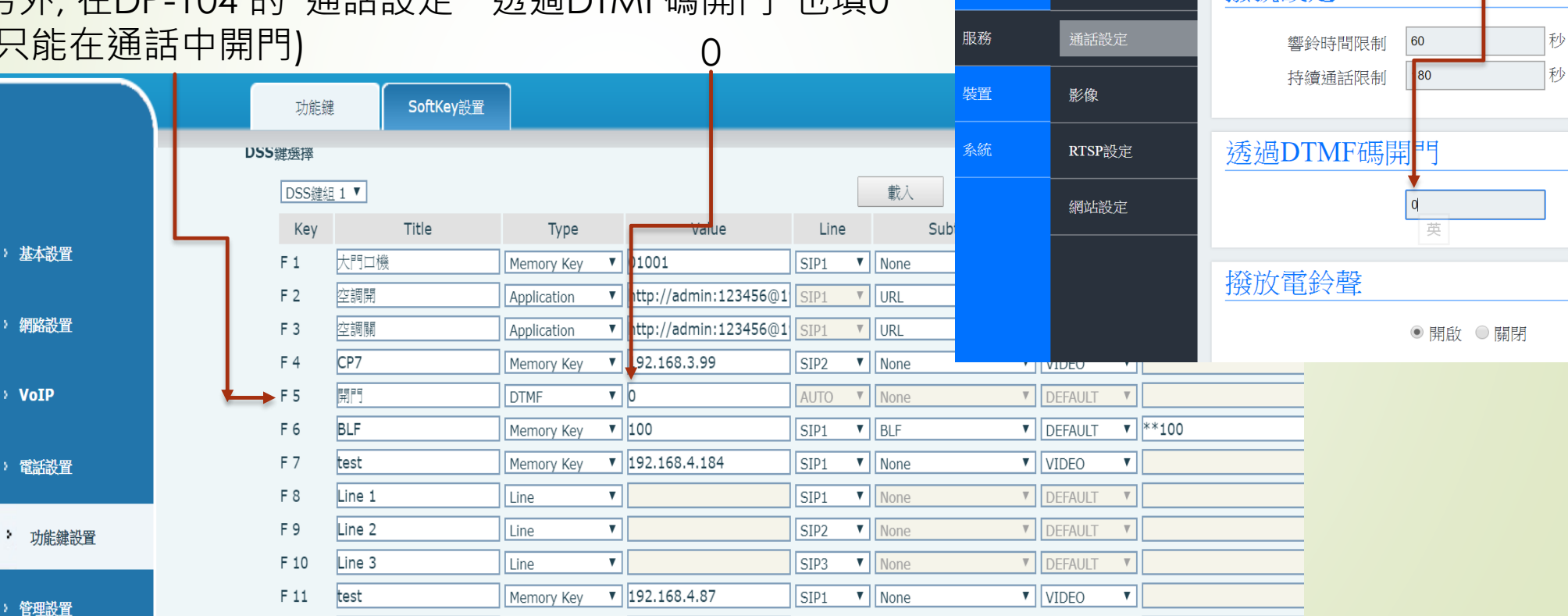

 $|$  SIP1

 $\mathbf{v}$  None

## 行動緊急求救系統架構圖

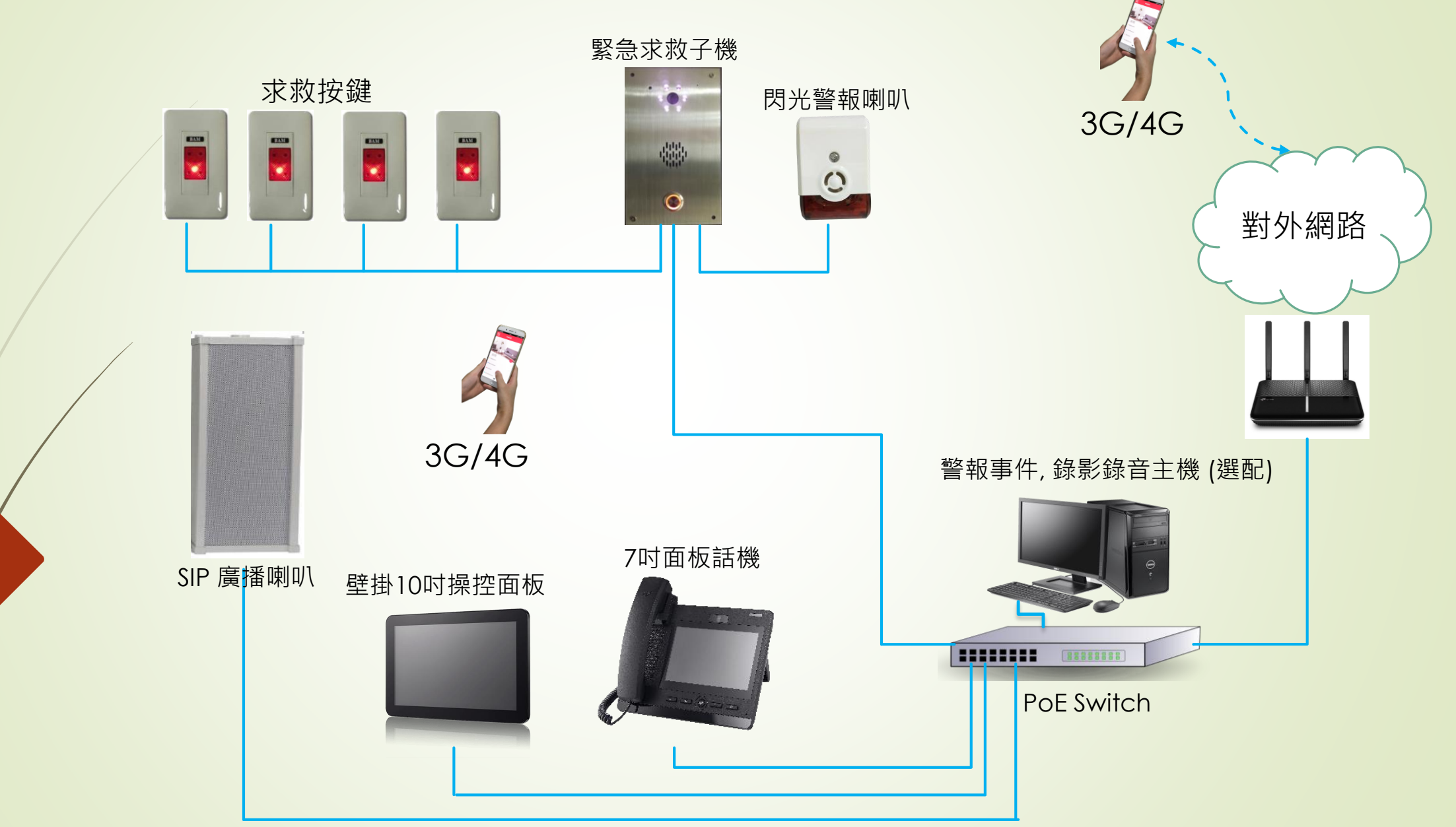

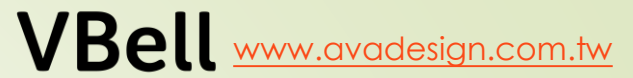

悅明達科技有限公司

# 實機操作 Q&A